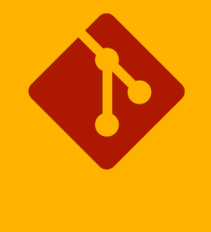

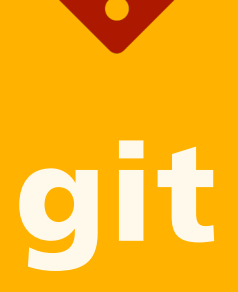

**in a nutshell**

**Einführung in die Arbeit mit git**

**von Christian Grauer**

**© 2019 all rights reserved**

## Agenda

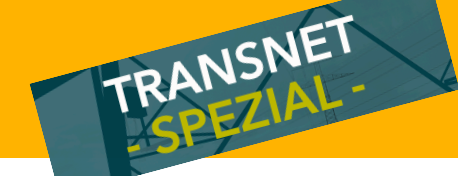

### • **git**

- Grundkonzepte
- Versionierung
- Branching
- Merging
- Deep-Dive: Everything is a **Pointer**
- Tags

### • **Remote / GitLab**

- Remote Repositories
- Synchronisation
- What Flse?

#### • **Tower**

- Installation
- Aufbau der Arbeitsoberfläche
- Working Copy
- History
- Settings & Preferences
- Branches, Tags und Remotes
- Befehlsleiste
- Navigationsleiste

#### • **Workshop**

• Übungen, Fragen, freie Themen

**1**

## Aufbau des Trainings

- **Monotasking**
	- Zuhören und Verstehen
	- Anwenden und Üben
- **Konzepte verstehen**
	- Verstehen statt auswendig lernen
	- Fokus auf git-Systematik
	- Tower durchschauen

#### • **Workshop**

- Praxis und Übung
- Individuelle Fragen

### • **Terminplan:**

- 9.00 10.30 git *15 min. Pause* 10.45 – 12.00 Remotes
	- *1 h Mittagessen*
- 13.00 14.30 Tower *15 min. Pause*
- 14.45 17.00 Workshop

TRANSNET

### Grundkonzepte

- § **Was ist git?**
- § **Versionierung & Vergleich (diff)**
- § **Branching und Merging**
- § **Zusammenarbeit, Remote Repositories**

## Was ist git?

- **git**
	- Linus Thorwalds: Linux

### • **Strukturierte Verwaltung von Quellcode**

- Versionierung
- Branching
- Teamarbeit
- Zentrale Datenhaltung

#### • **Interface**

- Kommandozeilen-Tool (für \*nix-Systeme)
- git Bash: Kommandozeilen-Tool für Windows
- GUI von Drittanbietern, z.B. TOWER

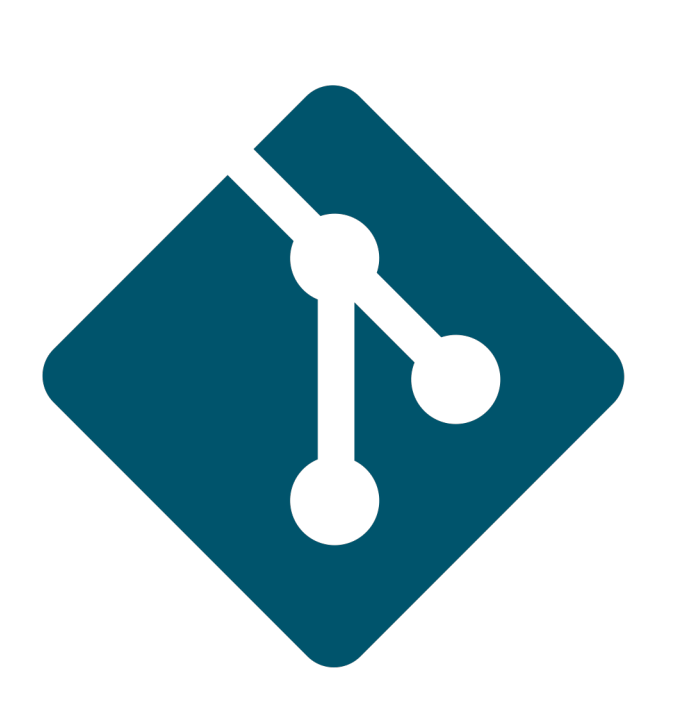

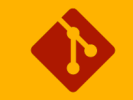

### Das Grundprinzip

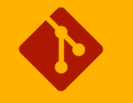

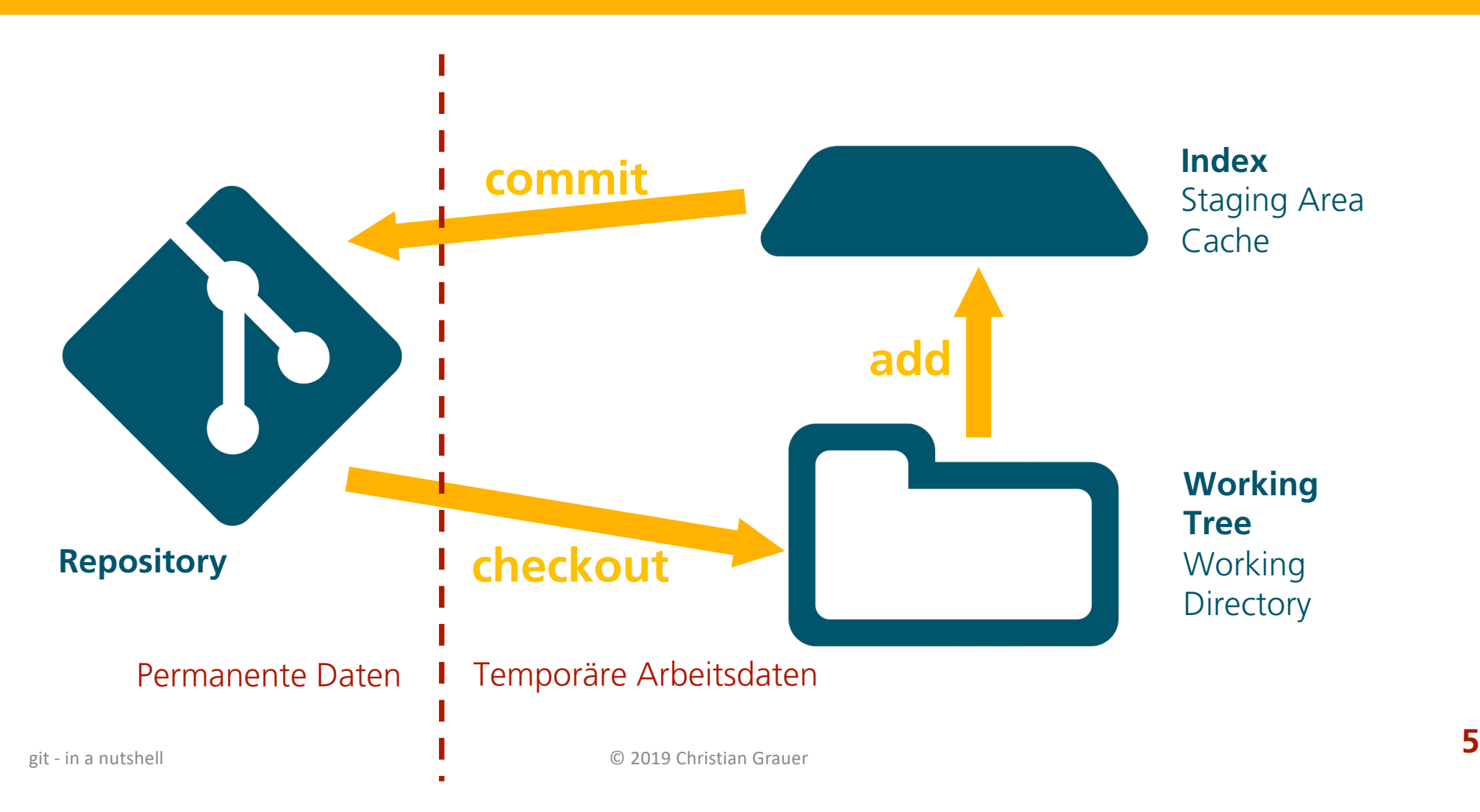

### Commit

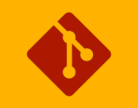

• **Commit (N) vs. commit (V)**

#### • **Gespeicherter Entwicklungs-Stand**

- Commit-ID: SHA-1 Prüfsumme (605e9370b7f5134b679b2ae0...)
- Autor, Datum, Uhrzeit
- Kommentar

#### • **Differenz zum Commit davor**

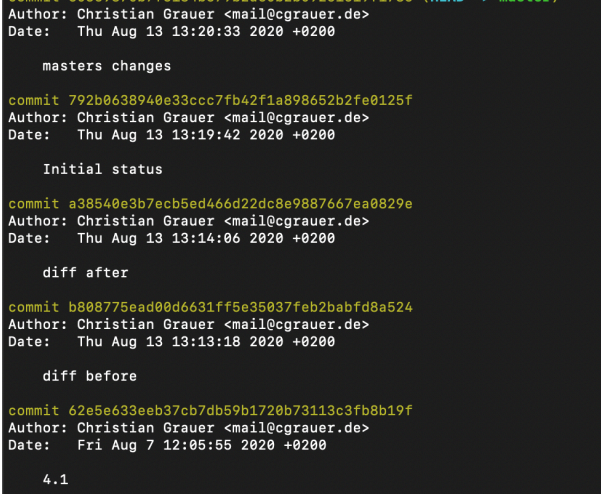

ommit 605e9370b7f5134b679b2ae0b2b09261619f1786 (HEAD -> master)

[cgrauer@MacBook-Pro test % git log

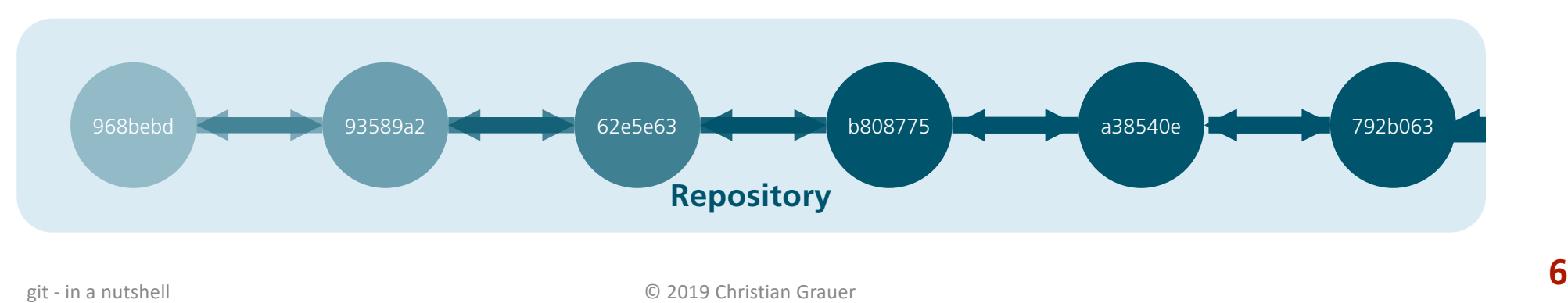

## Repository & Working Tree

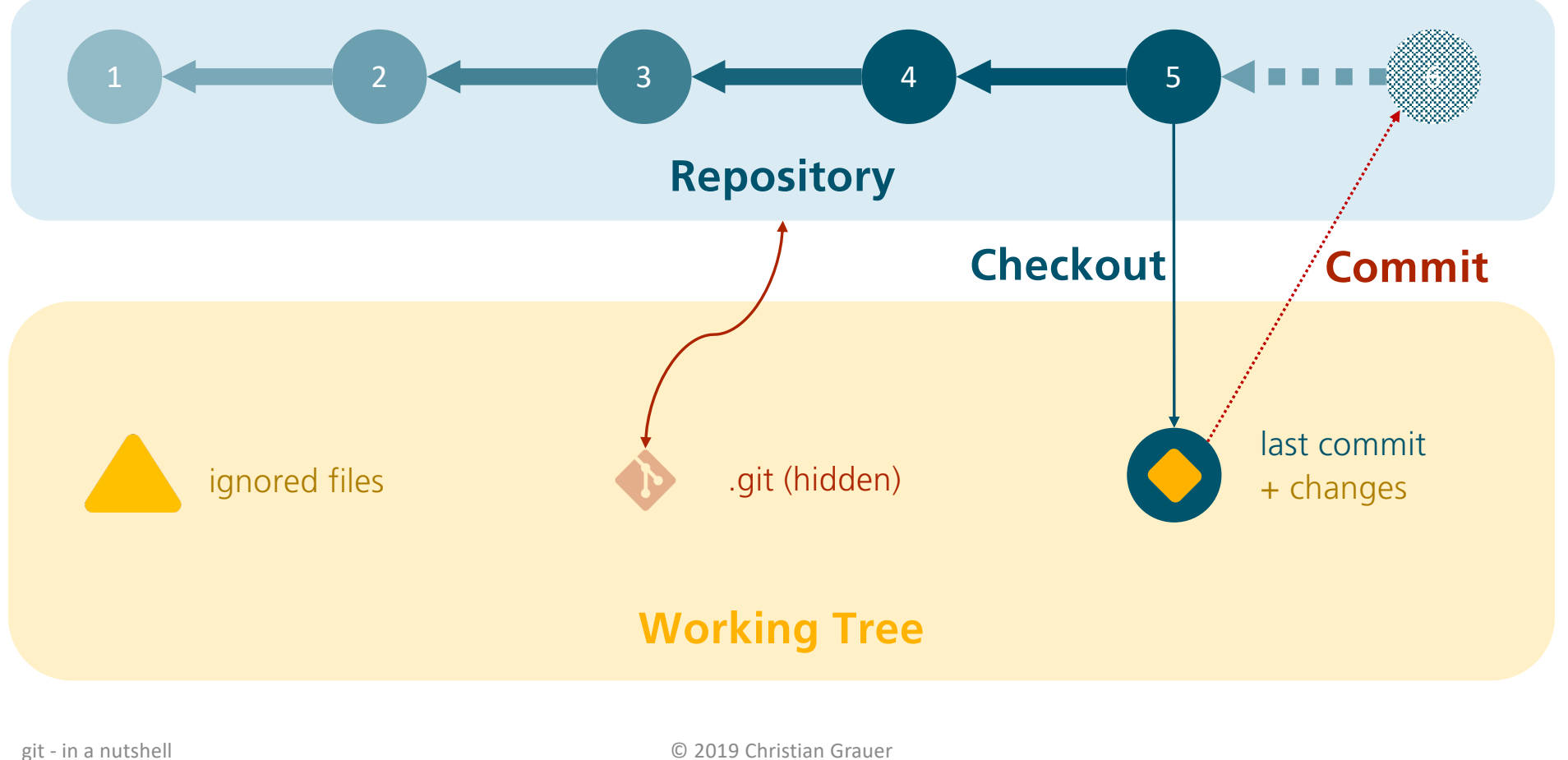

**7**

### Working Tree & Ignored Files

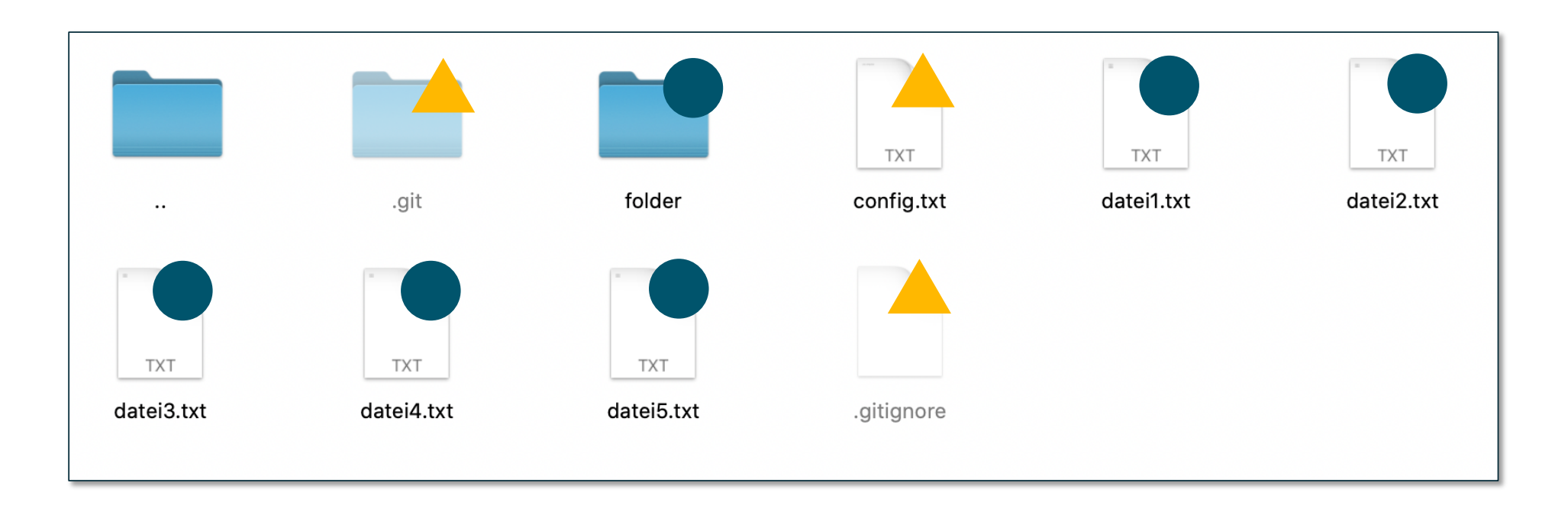

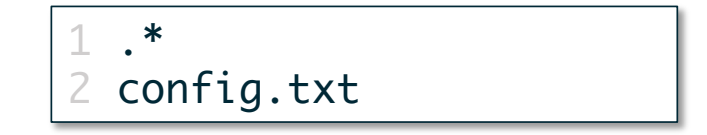

### Kommandozeilen-Befehle

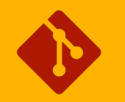

### • **git Kommandozeilen-Tool**

• C:\Program Files (x86)\fournova\Tower\vendor\Git\bin\git.exe

#### • **Erste Befehle**

- 
- Repository erstellen:
- Status anzeigen:
- Commit vorbereiten:
- Commit mit Message:
- Commit auschecken:
- Log anzeigen:

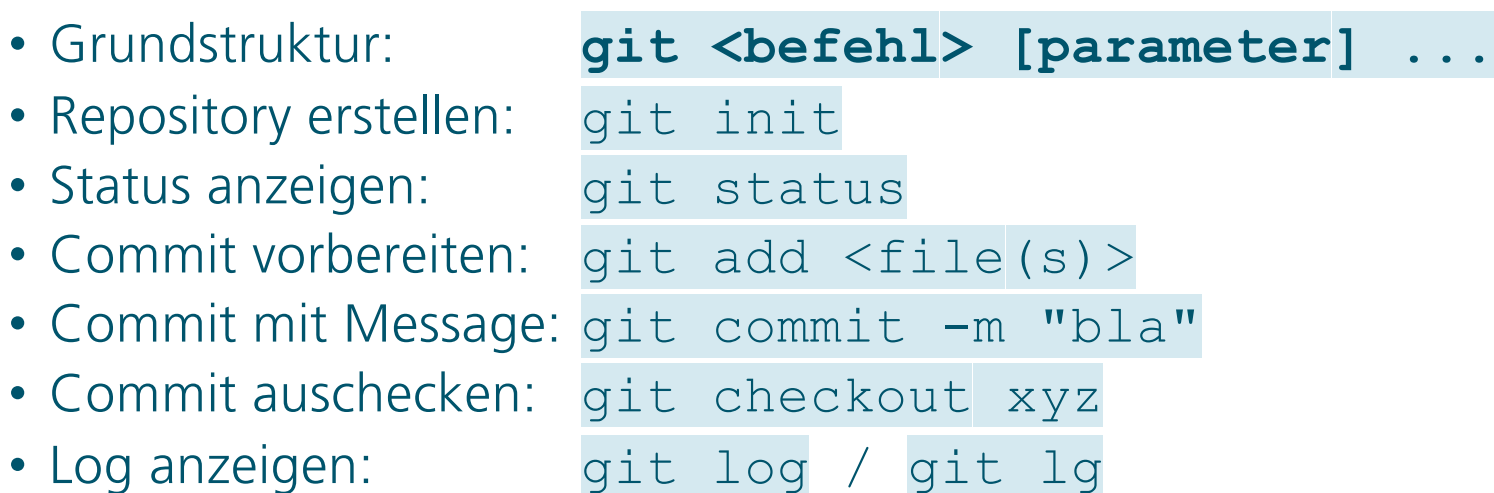

## Vorbereitungen

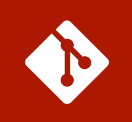

#### • **Terminal starten**

- Windows Suchfeld
- $\cdot$  "cmd"
- **Suchpfad zu git**
	- set PATH=%PATH%;"C:\Program Files (x86)\fournova\Tower\vendor\Git\bin"

### • **Arbeitsverzeichnis**

- cd Documents
- md git
- cd git

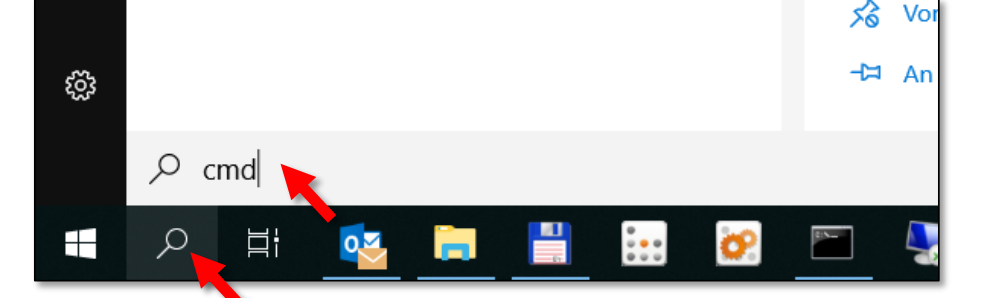

# Übung 1

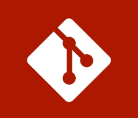

### • **Erstellen eines git Repositorys**

- Erstell in einem beliebigen Pfad ein Verzeichnis für Dein Repository, gib ihm den Namen "helloworld".
- Wechsle in das Verzeichnis und mach es zu einem git-Repository mit dem Befehl: **git init**
- Prüf das Ergebnis mit dem Befehl **git status**

# Übung 2

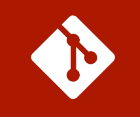

#### • **Die ersten beiden Commits**

- Erstell eine Datei *datei1.txt* mit dem Inhalt "Meine erste Datei in git!".
	- *Direkt aus dem Terminal mit notepad datei1.txt*
	- *Bereite den Commit vor mit dem Befehl git add .*
	- *Führ einen Commit durch mit dem Befehl git commit -m "init"*
	- *Schau Dir zwischendurch immer wieder den Status (git status) und das Log an: git log*
- Erstell eine zweite Datei datei2.txt mit dem Inhalt "Meine zweite Datei in git!".
	- Wiederhol die Schritte "git add ." und "git commit..."
- Schau Dir Dein Arbeitsverzeichnis an (**dir**): wie viele Dateien siehst Du?
- Check den ersten Commit wieder aus
	- *mit dem Befehl checkout xyz. Ersetze xyz durch den SHA-1 Hash des ersten Commits*
- Schaue Dir jetzt Dein Arbeitsverzeichnis an: was ist passiert?
	- *gibt den Befehl checkout master ein.*

# Versionierung

- § **Commits und Vergleich (diff)**
- § **HEAD**
- § **Konkurrierende Commits**
- § **Merge**

### Commits & Vergleich (diff)

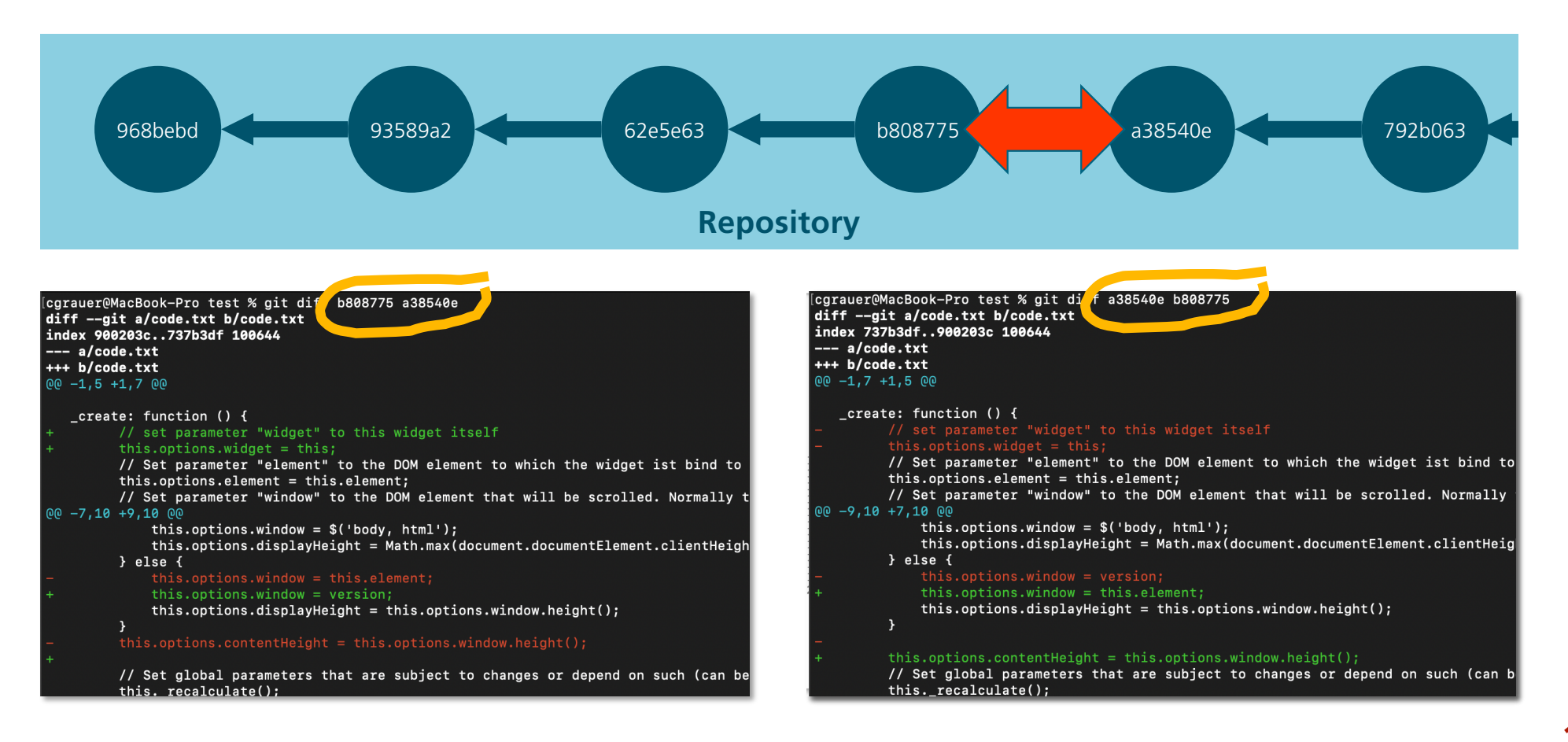

## HEAD and , reset'

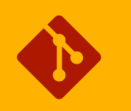

#### • **git reset 3**

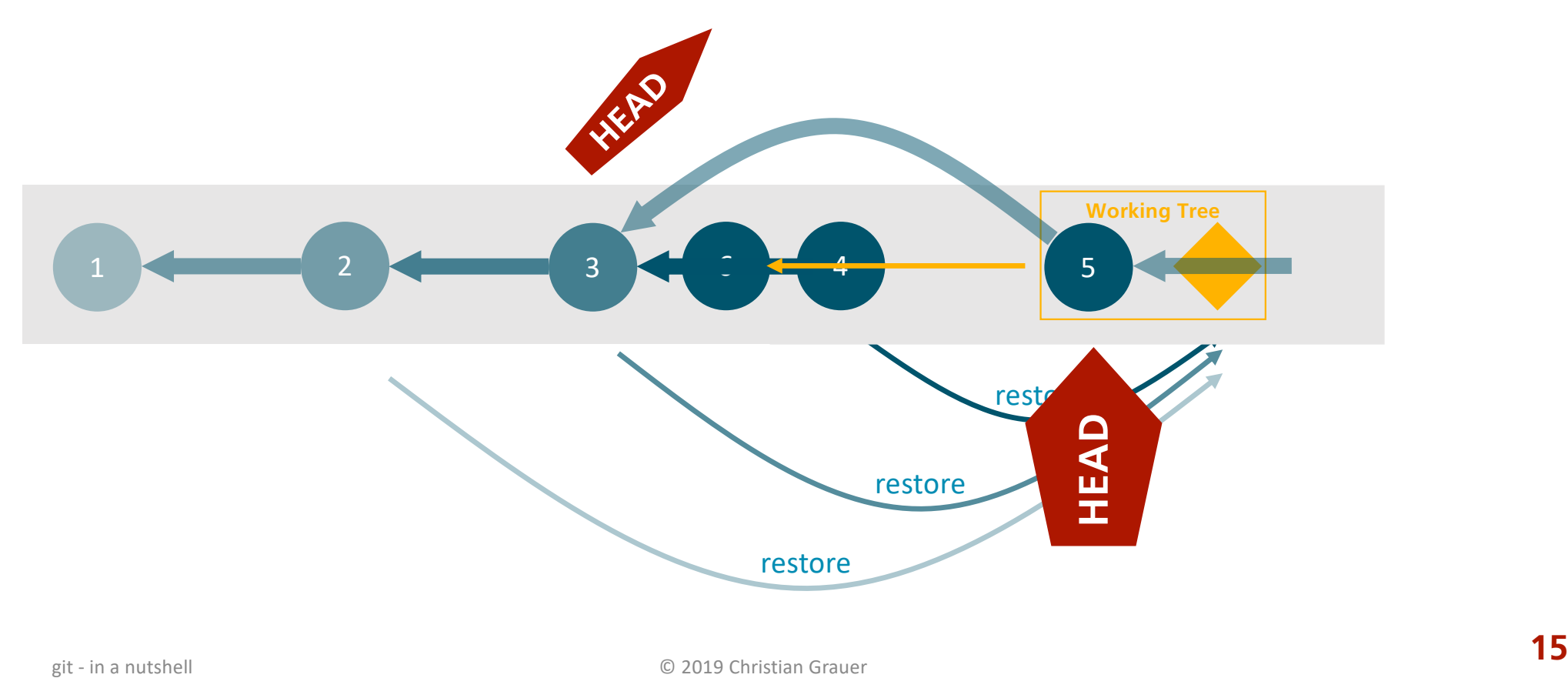

## Staging & Working Tree

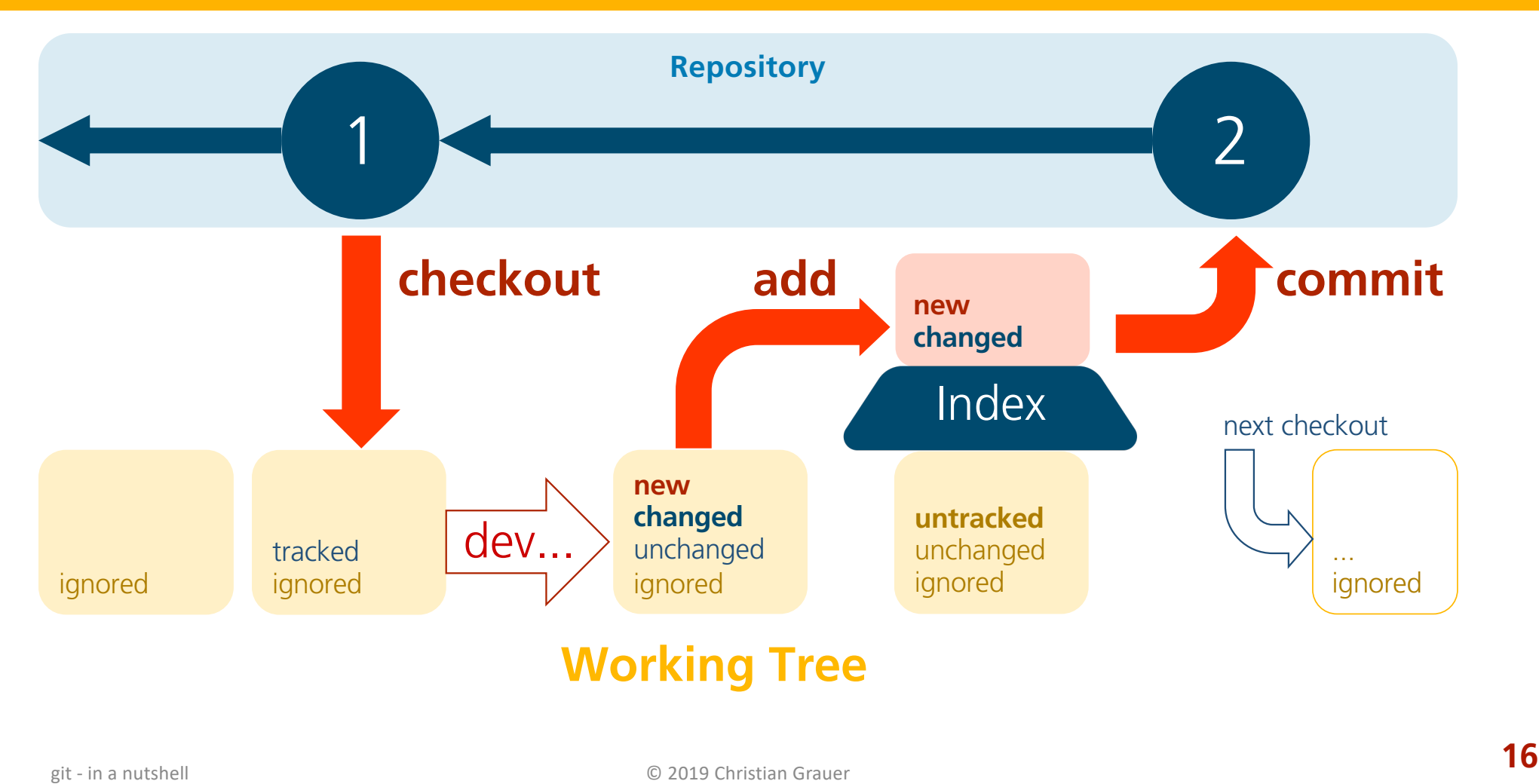

## Staging & Working Tree

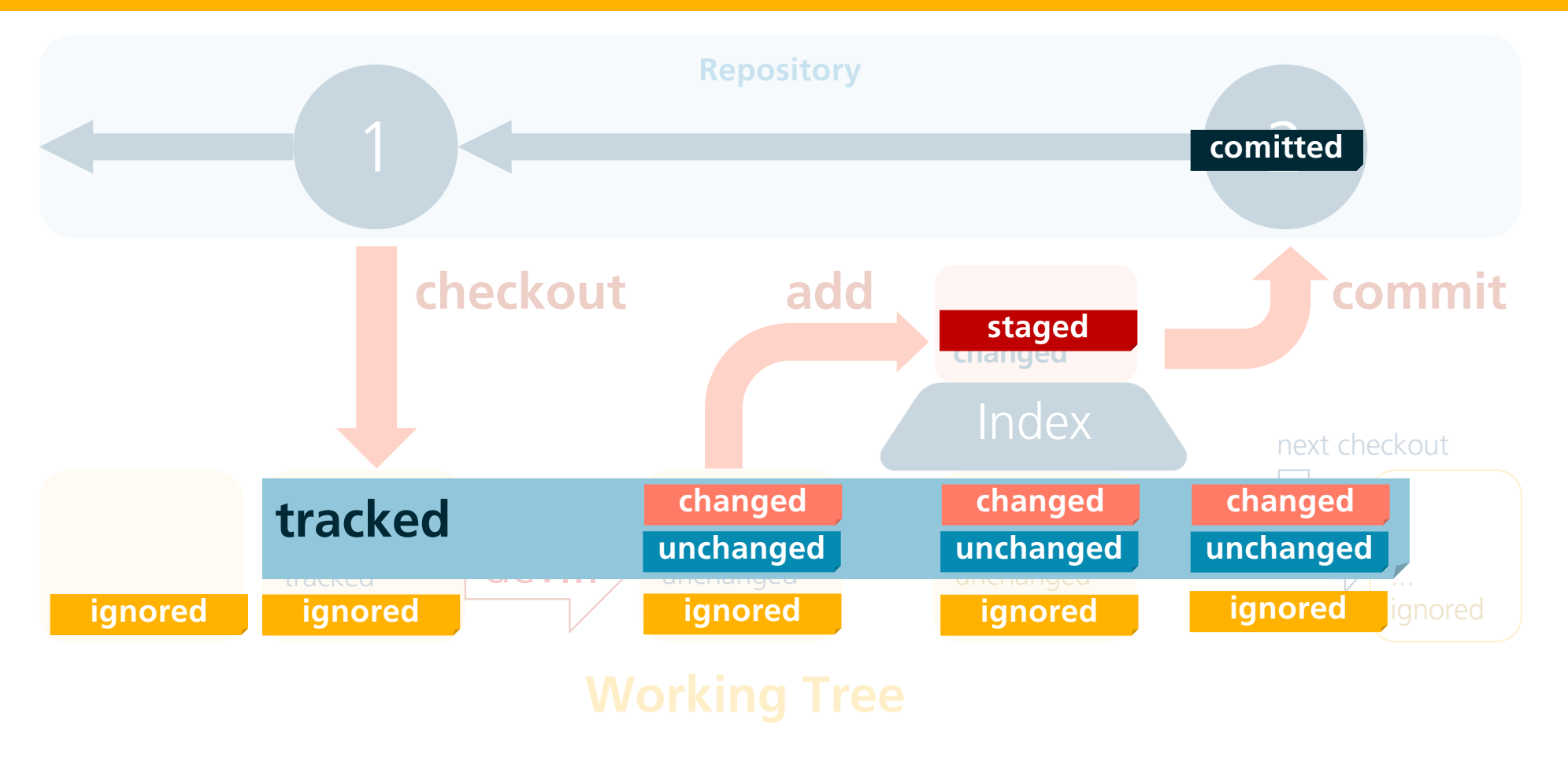

### Kommandozeilen-Befehle

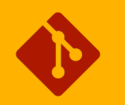

#### • **Neue Befehle**

- Commits vergleichen: git diff <commit1> <commit2>
- Status anzeigen: git status
- - stage all changed: git add .
- 

- Staging: The git add <pattern>
	-
- Unstaging <br />
git reset <file>

# Übung 3

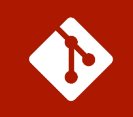

### • **Commits vergleichen**

- Erstelle die Datei code.js mit dem Inhalt im Kasten rechts
- Committe Dein Working Tree.
- Ändere die Datei code.js wie folgt:
	- *Ändere in Zeile 3 das "Hello World" in "Hello TransnetBW"*
	- *Füge vor Zeile 3 eine neue Zeile mit folgendem Inhalt ein: /\* Ausgabetext \*/*
- Committe die Änderungen
- Vergleiche die beiden Commits mit dem Befehl **git diff xyz abc**. Ersetze xyz und abc durch die Hashes der Commits
- Vergleiche die beiden Commits "anders herum"

```
var World = \{Hello: function() {
        var content = "Hello World";
        alert(content);
    },
}
World.Hello();
```
# Übung 4

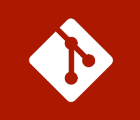

### • **Aktuelle Änderungen vergleichen**

- Bearbeite die Datei code.js wie folgt:
	- *Ändere in Zeile 4 das "Hello TransnetBW" in "Hallo Stuttgart!"*
	- *Lösch die komplette Zeile 3 (/\* Ausgabetext \*/)*
- Vergleiche Deine Änderungen mit dem letzten Commit
	- *Tipp: Wenn Du bei diff im zweiten Parameter nichts angibst, wird automatisch mit dem Working Tree verglichen!*
- Committe Deine Änderungen. Vergiss nicht, einen Kommentar anzugeben (-m "bla...")

## Branching

- § **Konkurrierende Commits**
- § **Basic Branch**
- § **Die 2 typischen Use Cases**
- § **Branch-Struktur**

### Konkurrierende Commits

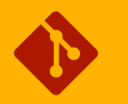

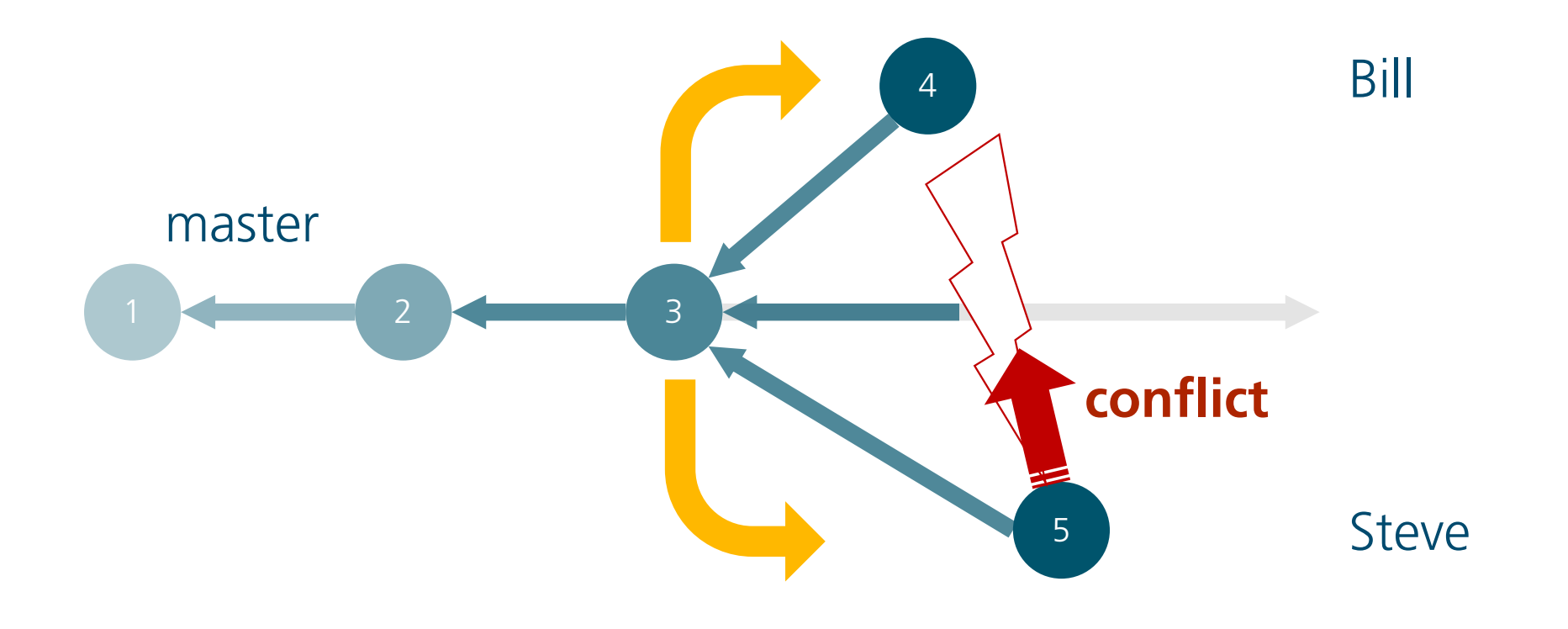

### Basic Branch

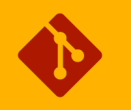

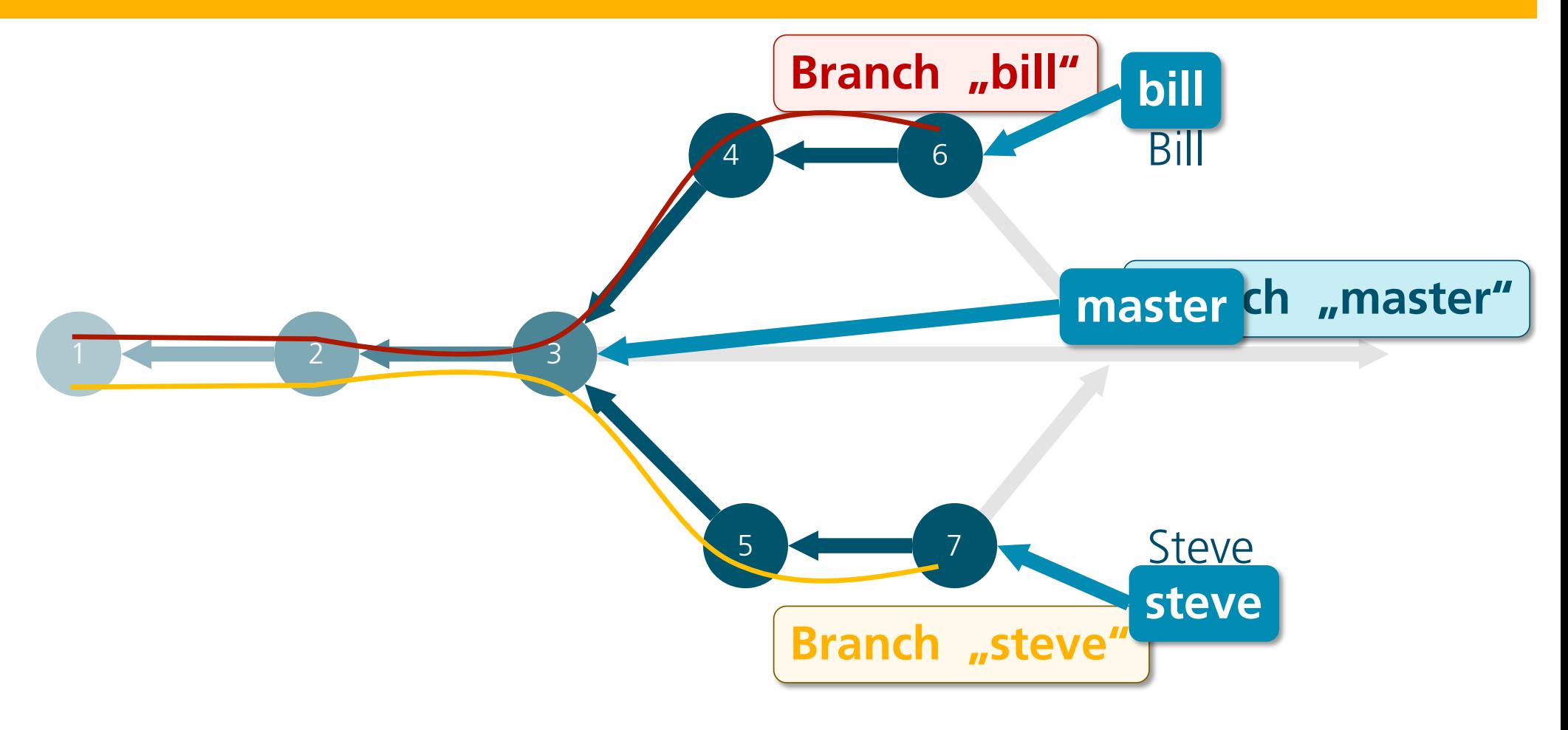

git - in a nutshell **23** 

### Die 2 typischen Use Cases

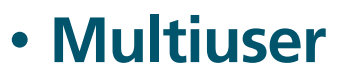

• Mehrere Benutzer arbeiten gleichzeitig an einem Projekt

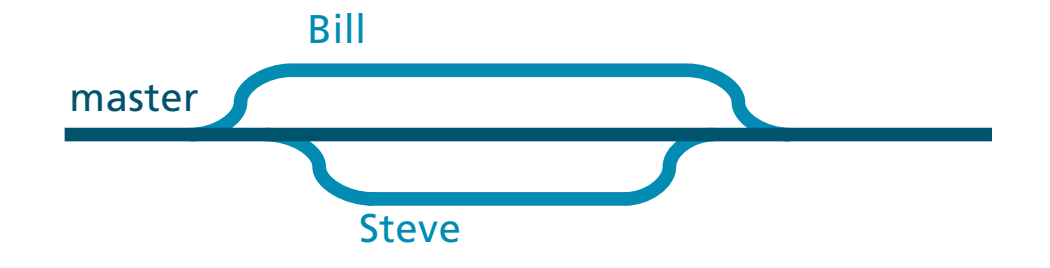

#### • **Paralelle Versionen**

• Während der Entwicklung einer neuen Version muss ein Patch für die aktuelle Version erstellt werden

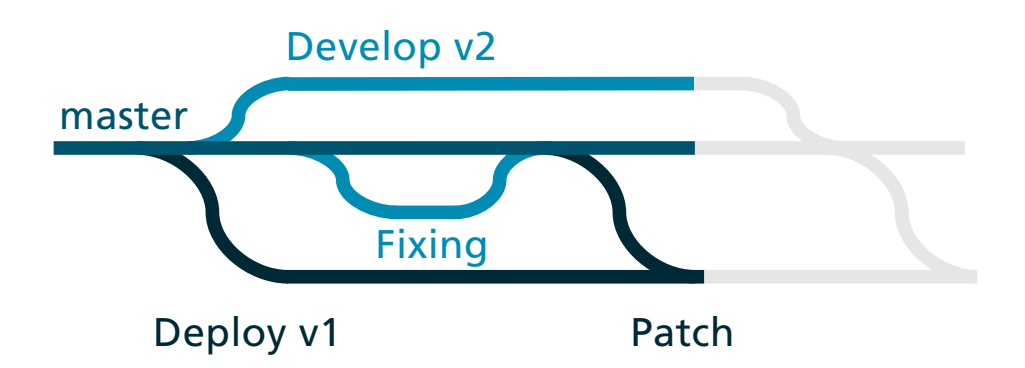

### Branch-Struktur

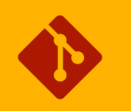

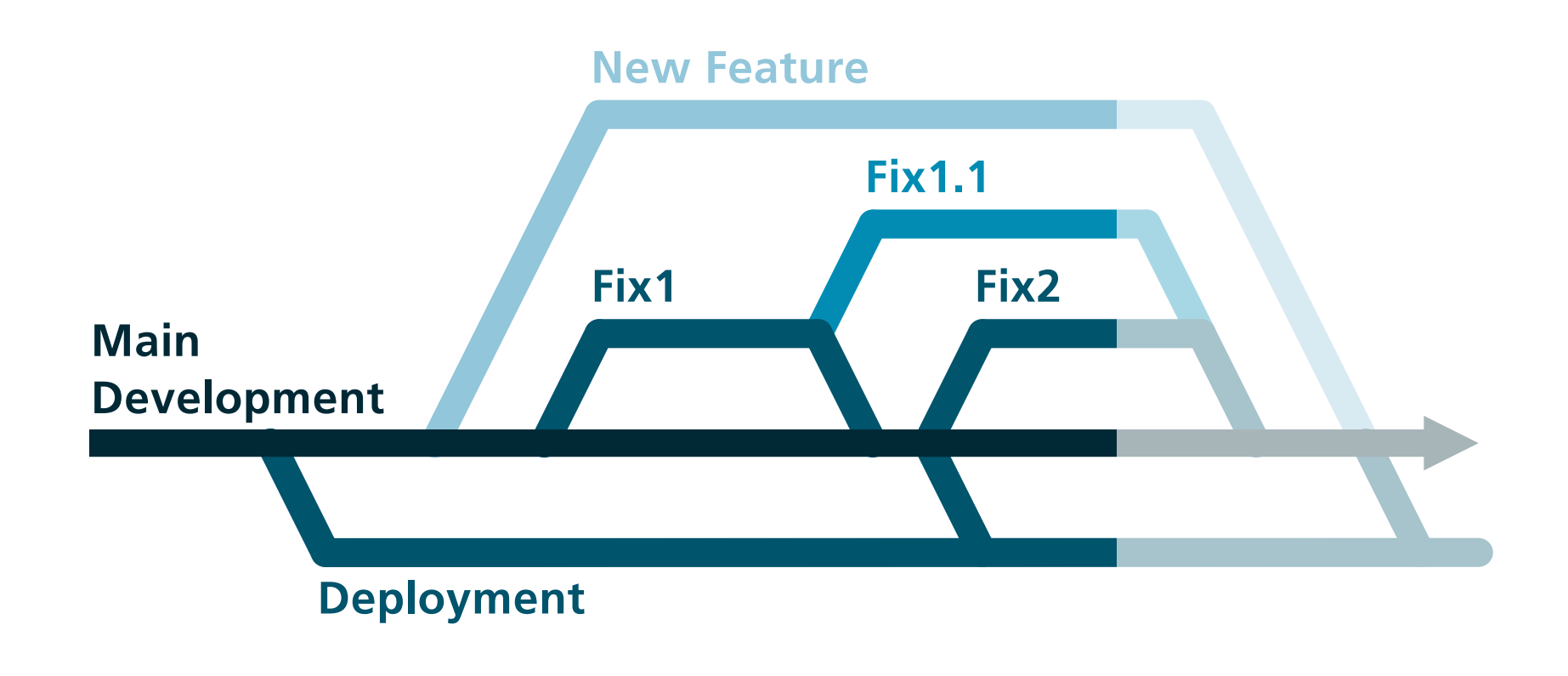

## Branch Struktur (nach Flow)

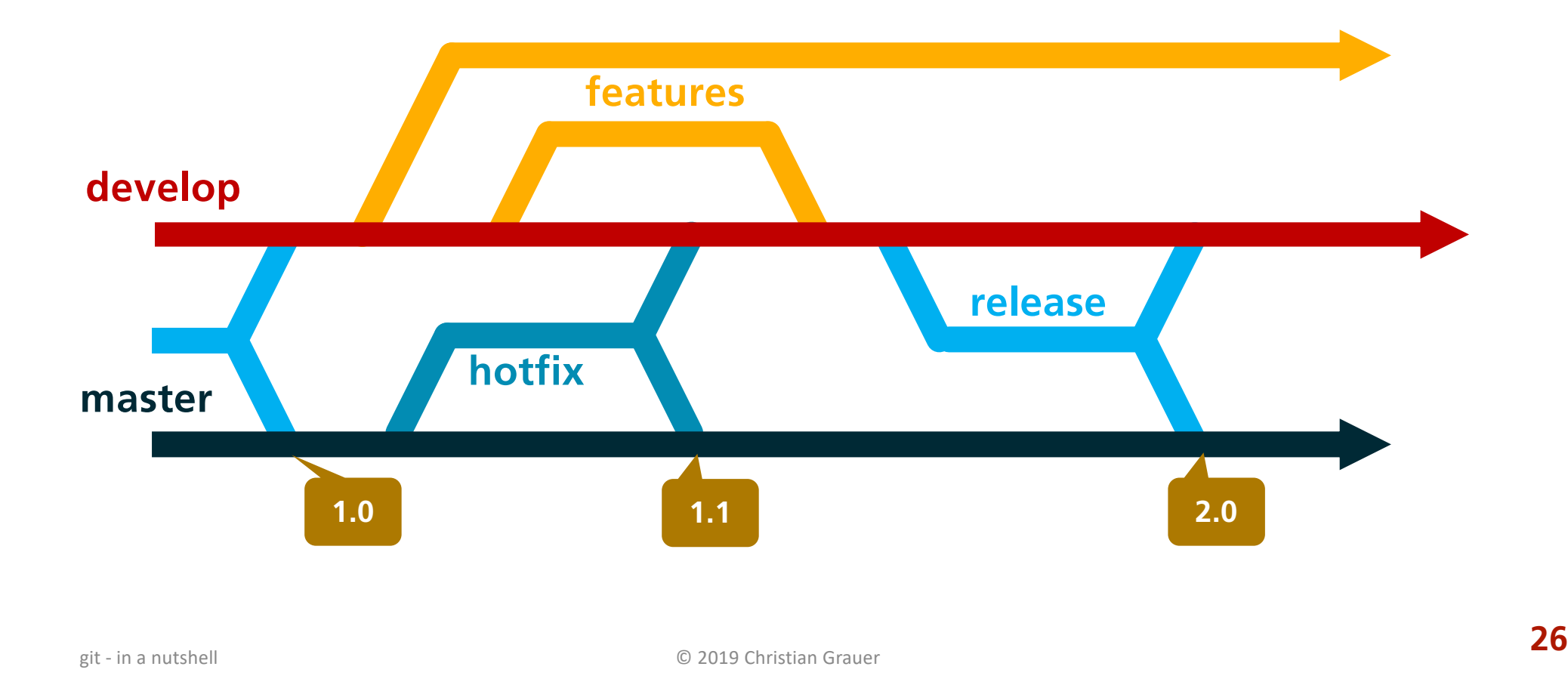

### Kommandozeilen-Befehle

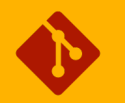

#### • **Neue Befehle**

- Zeige alle branches: git branch
- 
- 

• Branch auschecken: git checkout <branch-name>

• Neuer Branch: git checkout -b <branch-name>

# Übung 5

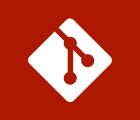

### • **Branches anlegen**

- Erstell einen Branch mit dem Namen "steve", checke ihn aus
- Erstell die Datei steve.txt mit beliebigem Inhalt
- Ändere in der Date code js den Ausgabetext in "Steve says Hello!"
- Committe die Änderungen
- Check den Branch "master" aus
- Erstell einen Branch mit dem Namen "bill" und mach das Analoge zu Steve...
- Schau Dir die Branchliste und das Log in allen drei Branches an. Wie würde die Branchstruktur aussehen?

# Übung 6

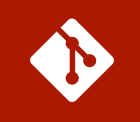

### • **Branches vergleichen**

- Vergleich die beiden Branches "steve" und "bill".
	- *Tipp: Branches werden genau gleich verglichen wie Commits*
- Kopier Dir aus den beiden Branches steve und bill die jeweils neusten Commits heraus (git log)
- Vergleiche nun diese beiden Commits
- Vergleiche den Vergleich der Commits mit dem der Branches. Was fällt Dir auf?

# Merging

Mit dem "Merging" werden Branches zusammengeführt, d.h. nicht aufeinander folgende Änderungen (Commits) konsolidiert.

- § **Merge**
- § **Merge & Fast Forward**
- § **Rebase**

### Merge

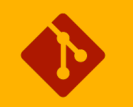

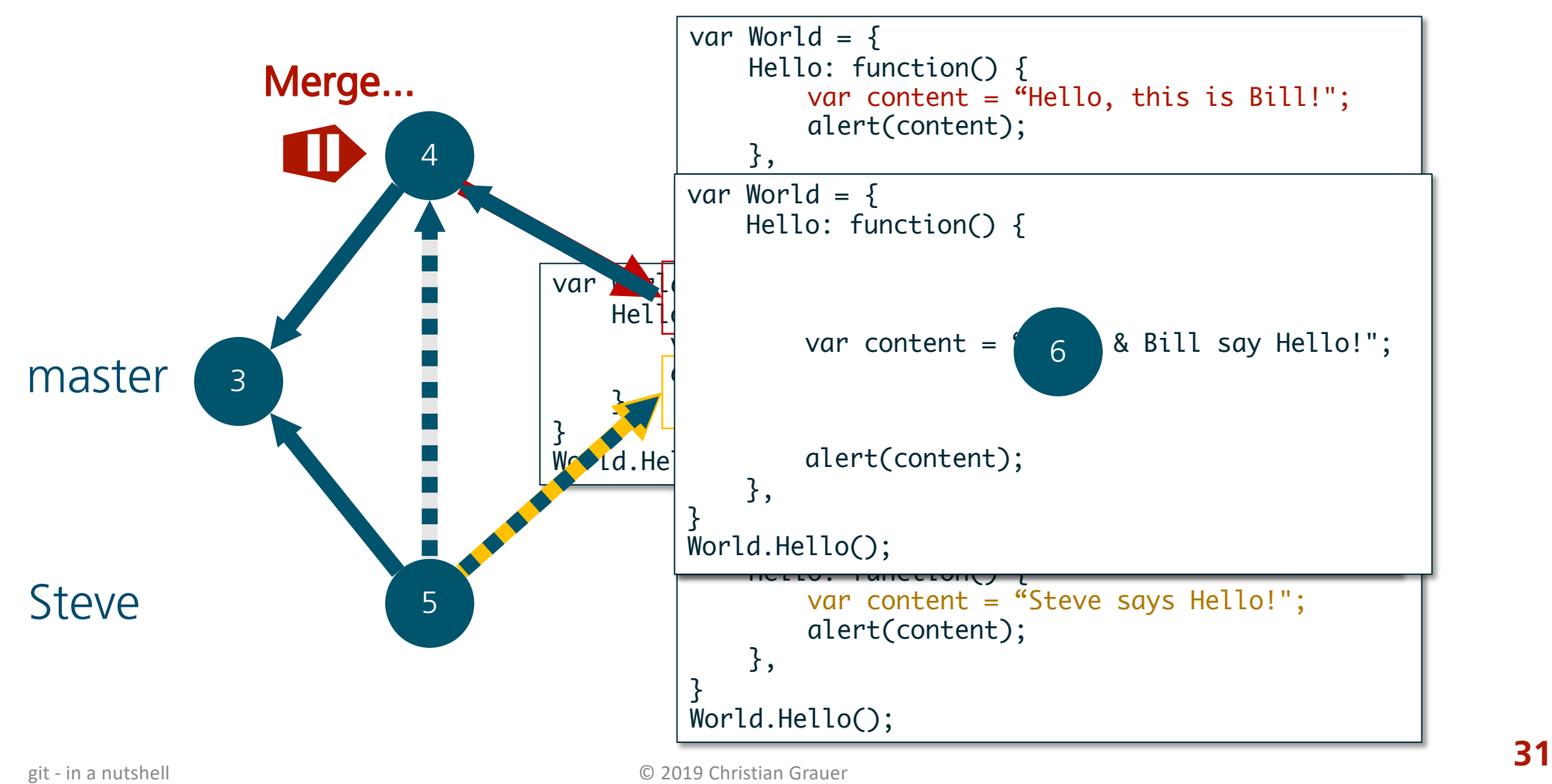

git - in a nutshell

# Merge: Fast-Forward

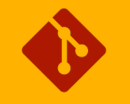

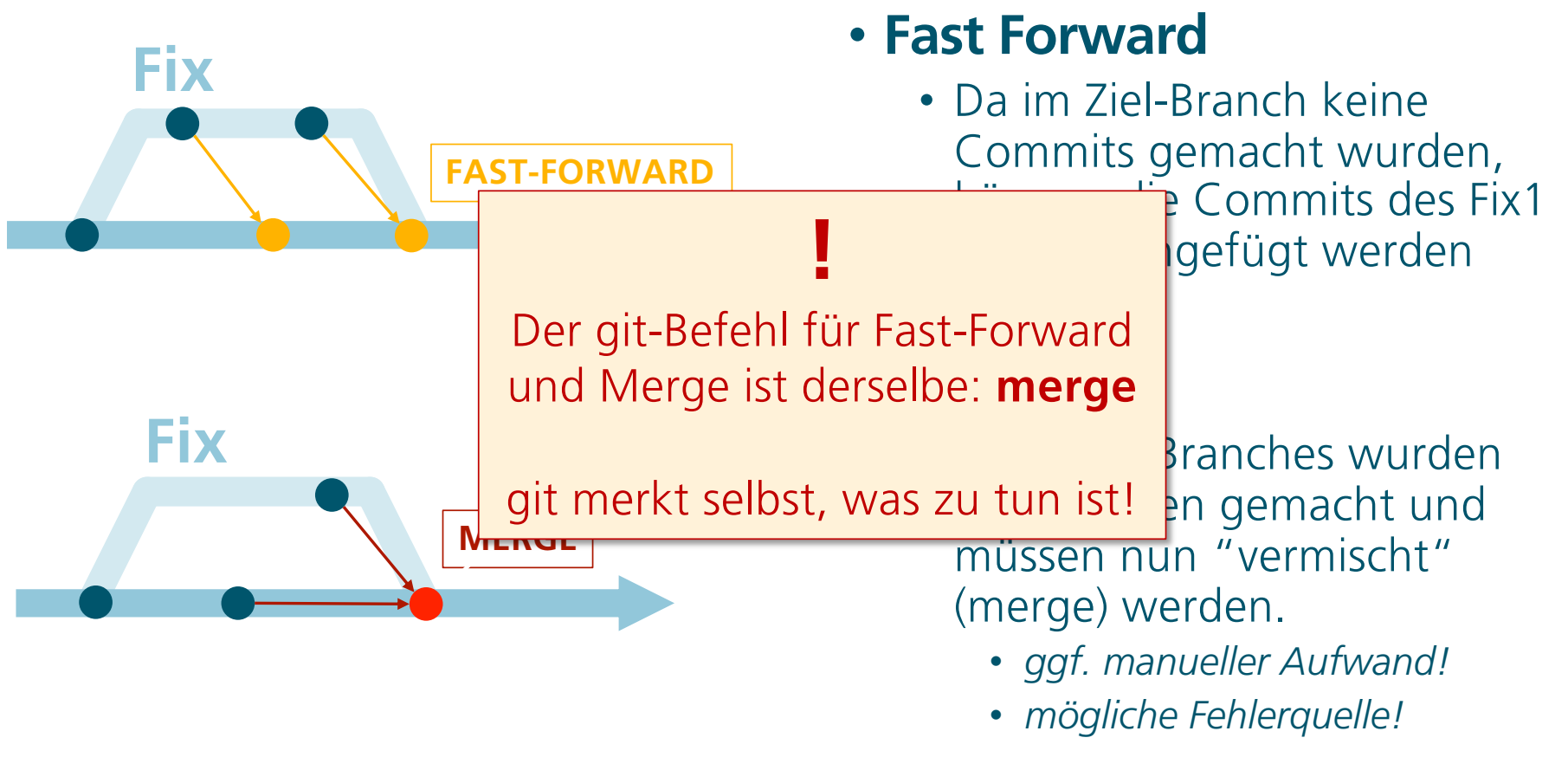

## Merge: Conflict Management

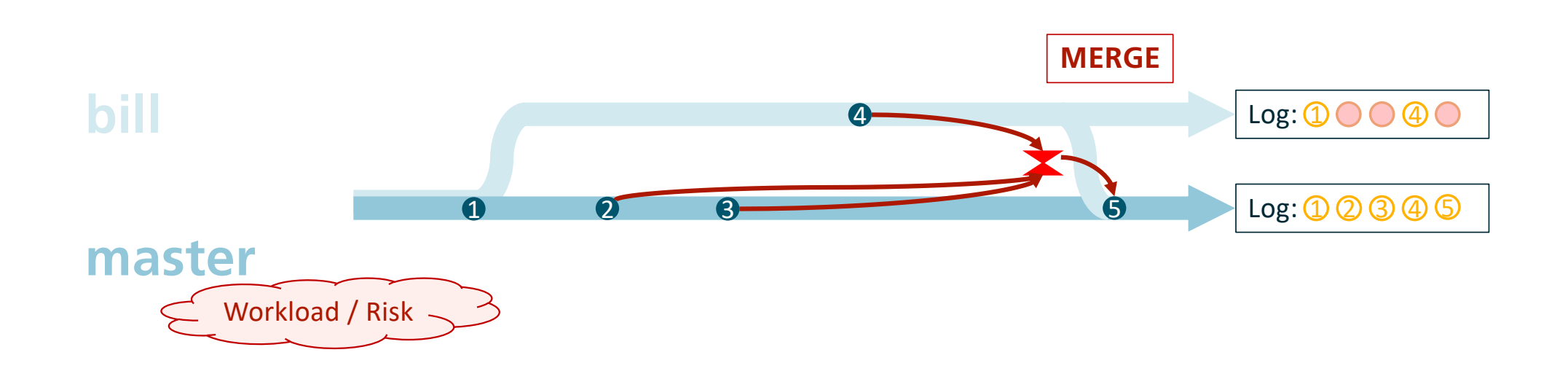

git - in a nutshell **33** 

### Rebase

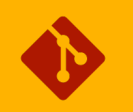

**git checkout bill**

**git rebase master**

**git checkout master**

#### **git merge bill**

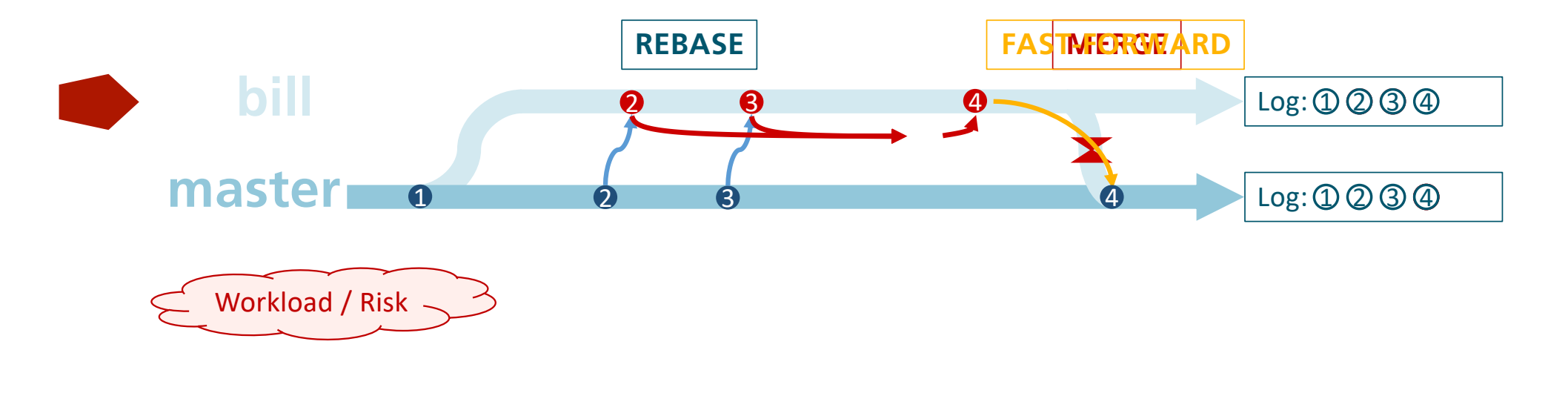

### Rebase Workflow

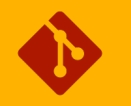

- Den Branch auschecken, der rebased werden soll ("bill")
	- git checkout bill
- **Starte Rebase**
	- git rebase master
- **Bei Konflikten: manuell beheben od. mit Merge-Tool**
- **Bearbeitete Dateien dem Index hinzufügen**
	- git add .
- **Rebase fortsetzen (kein commit!!)**
	- git rebase --continue
### Kommandozeilen-Befehle

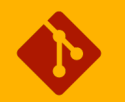

#### • **Neue Befehle**

- Merge oder Fast Forward starten: git merge <branch (od. commit)>
- Merge nach Konfliktbehebung abschließen: git add . git commit -m "blah..."
- Rebase starten: git rebase <branch (od. commit)> • Rebase nach Konfliktbehebung fortsetzen: git add . git rebase --continue

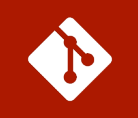

### • **Steve und Bill mergen**

- Checke den Branch "master" aus und merge den Branch "steve"
	- Welche Art von Merge wird git anwenden, "merge" oder "fast forward"?
- Schau Dir das Log von "master" und von "steve" an. Was fällt auf?
- Merge jetzt den Branch "bill"
	- *Schau Dir den Konflikt an, behebe ihn aber nicht! - Was machen wir stattdessen?*
- Gib folgenden Befehl ein: git merge --abort
- Checke "bill" aus und mach einen Rebase
- Behebe den Konflikt manuell mit "Steve and Bill say Hello!" und setze den Rebase fort.
- Checke "master" aus und mach noch einen Merge

## Everything is a Pointer!

- § **Everything is a Commit**
- § **Everything is a Pointer**
- § **Checkout vs. Reset**
- § **Detached and Re-Attached HEAD**
- § **Rollback**

### Everything is a Commit

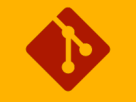

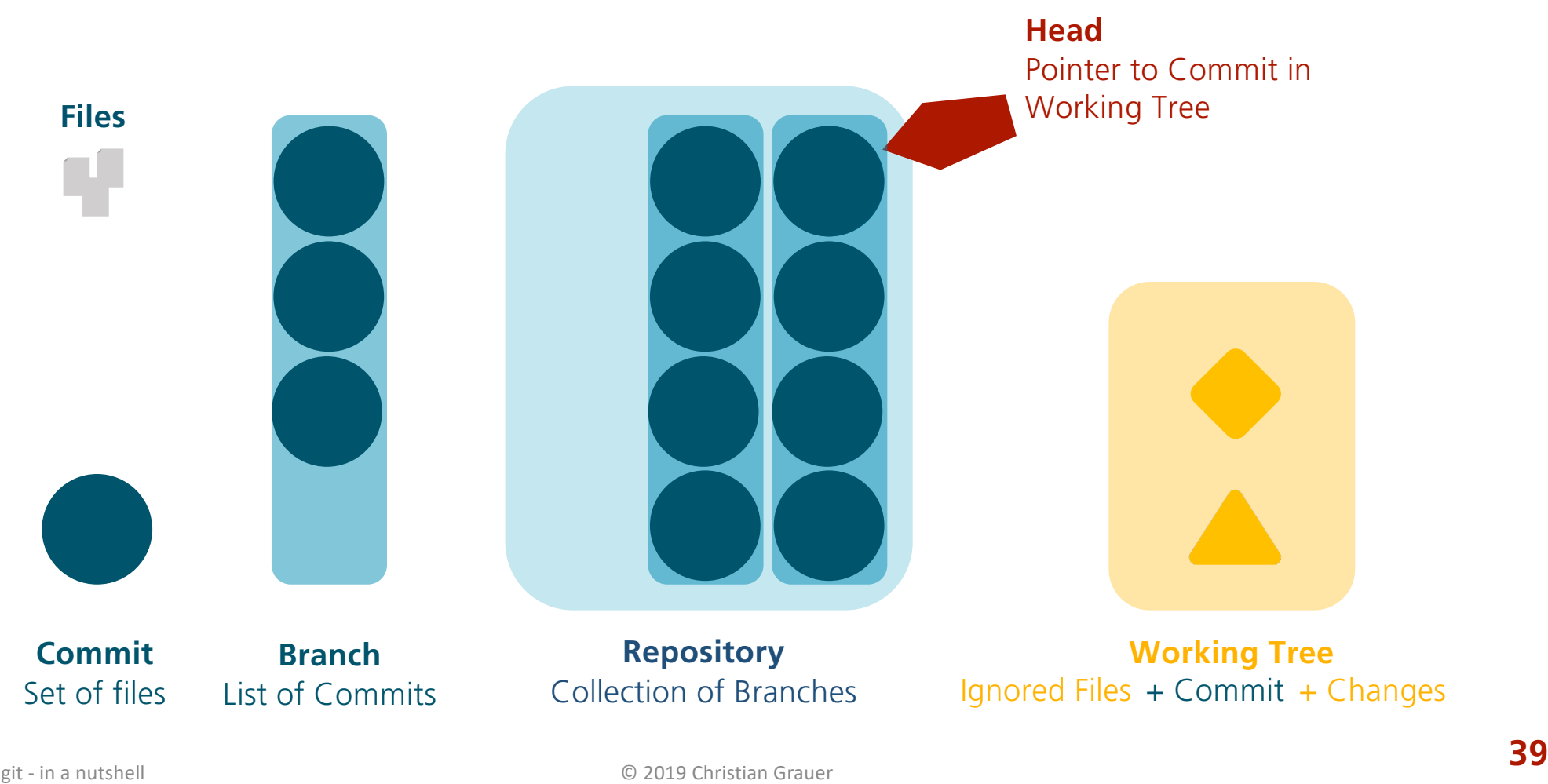

### Everything is a Pointer

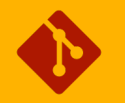

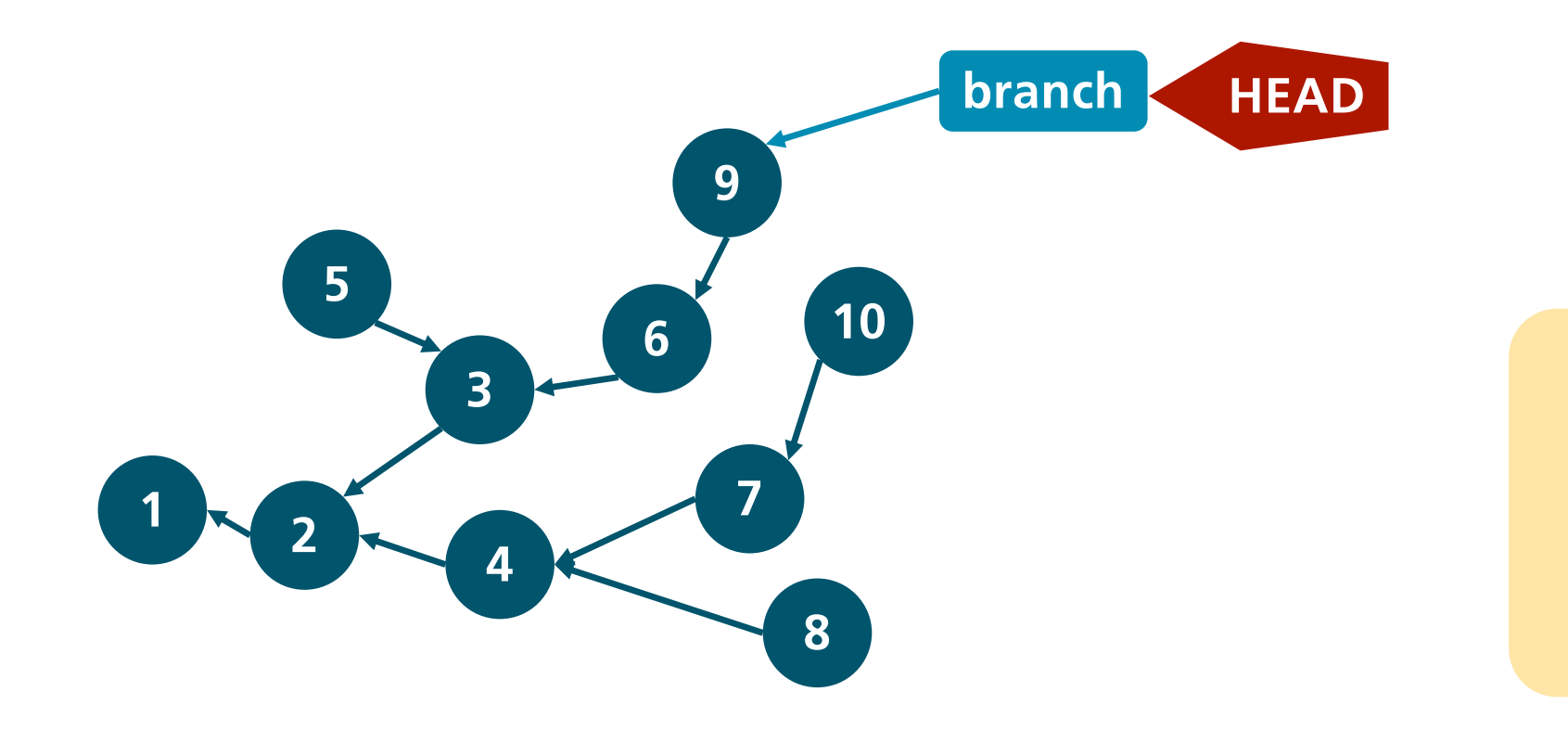

### Checkout vs. Reset

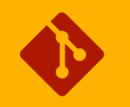

#### **git checkout bill**

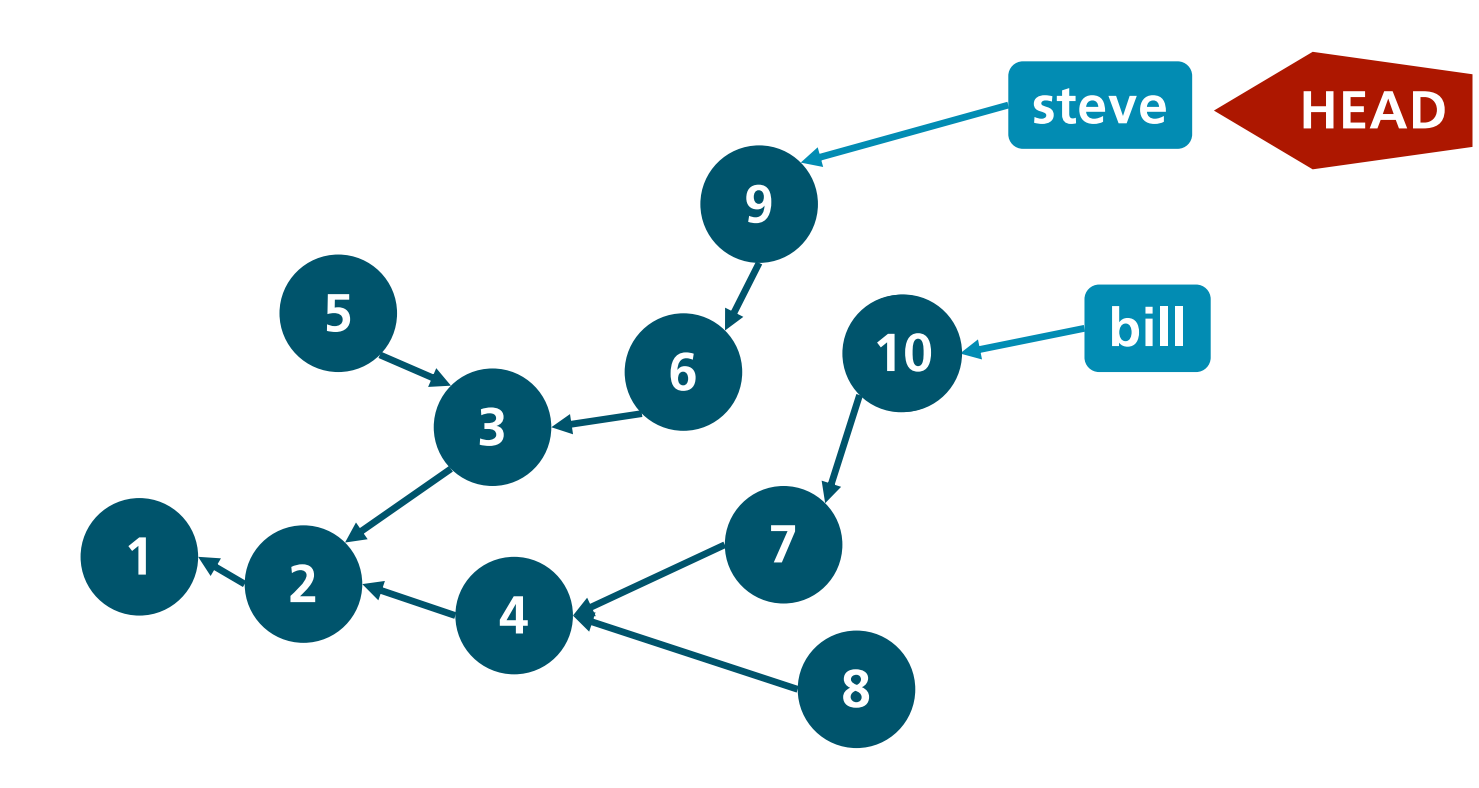

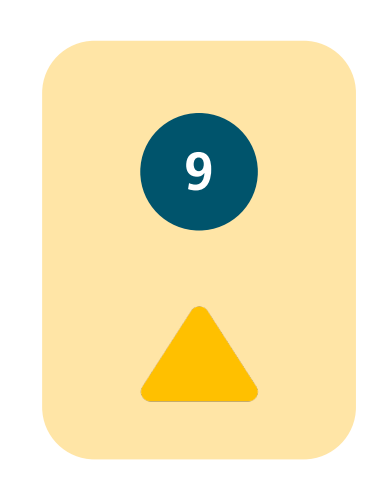

### Checkout vs. Reset

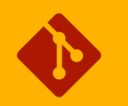

#### **git reset 10 --hard 10**

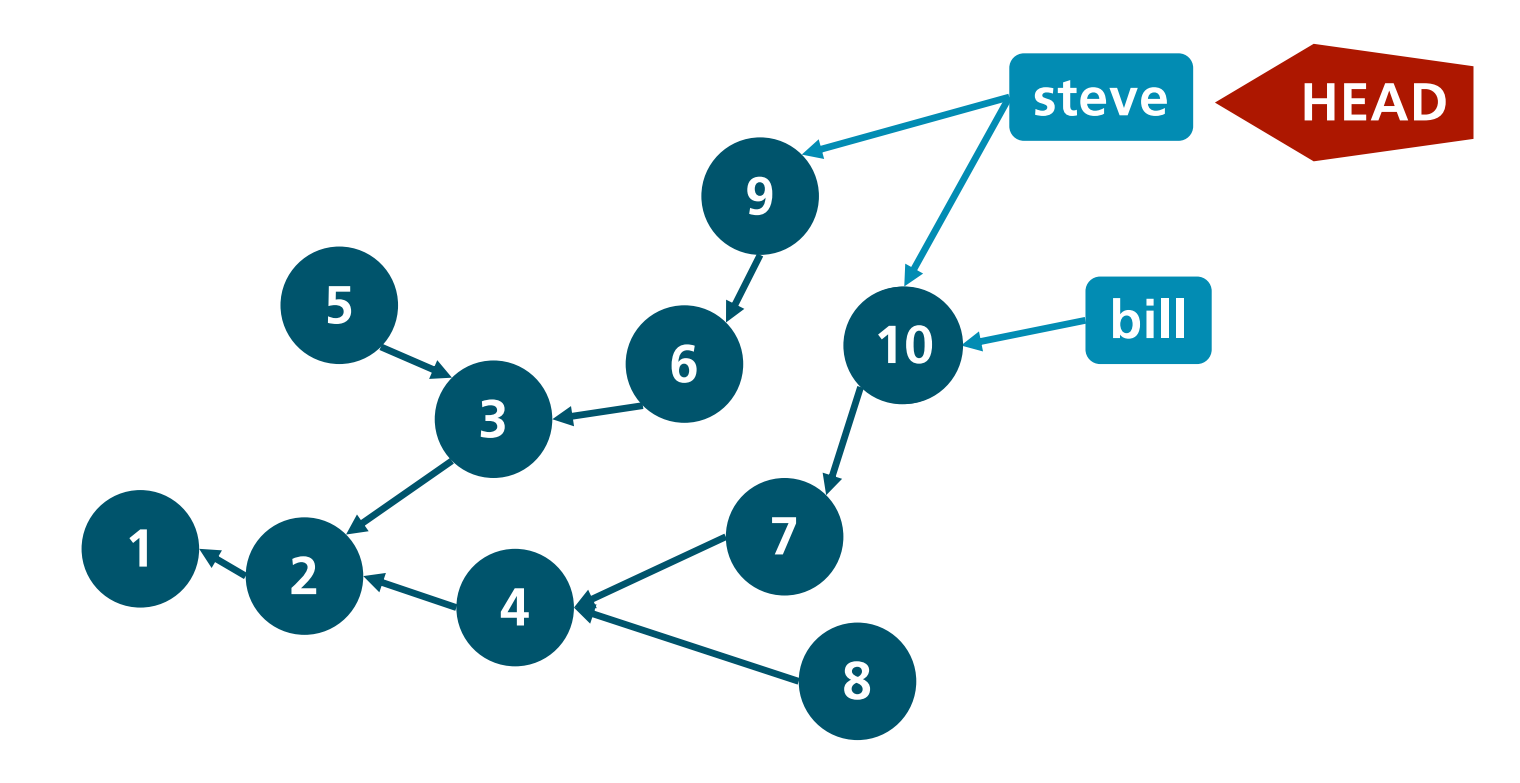

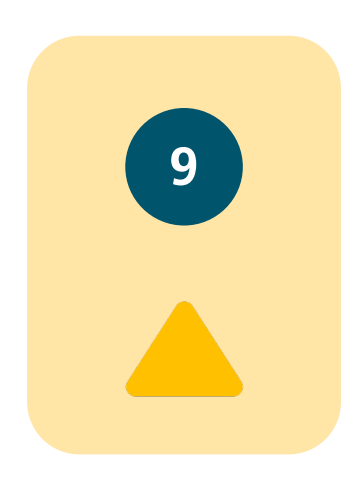

### Detached HEAD

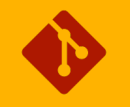

#### **git checkout commit-6**

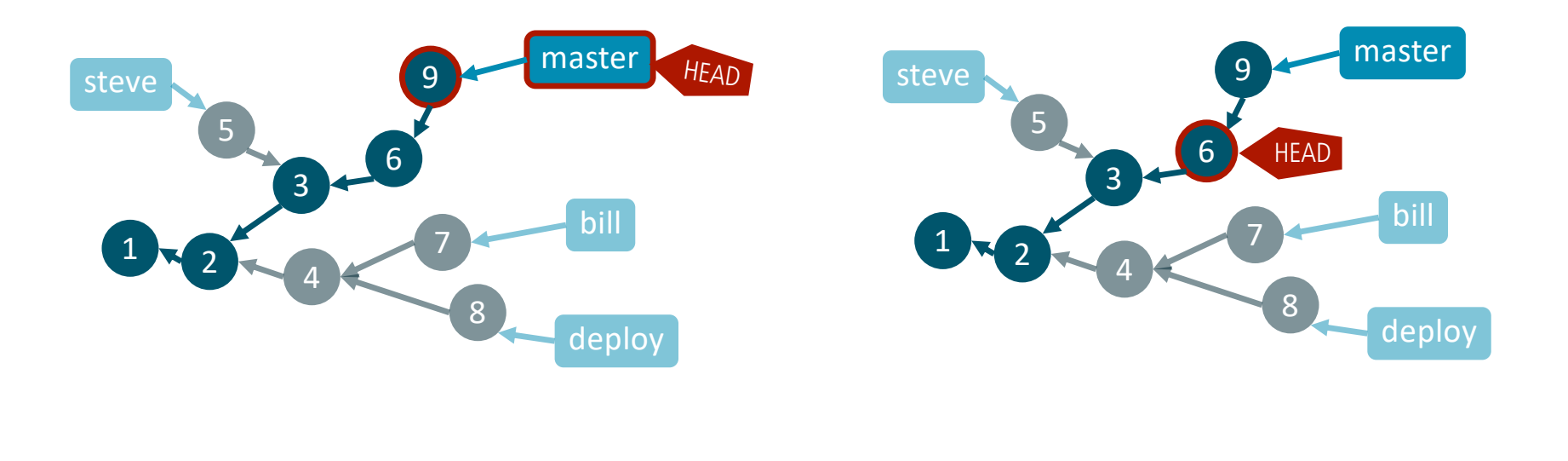

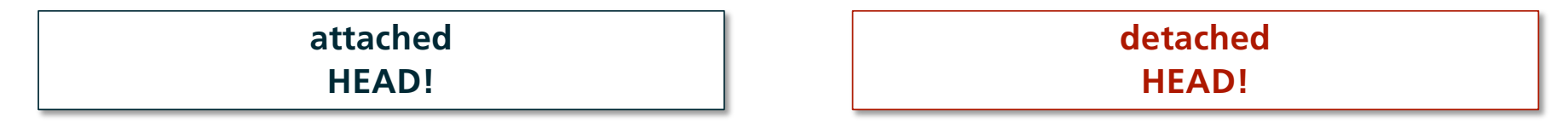

### Re-Attach HEAD

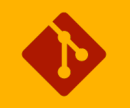

#### **git reset master git checkout master**

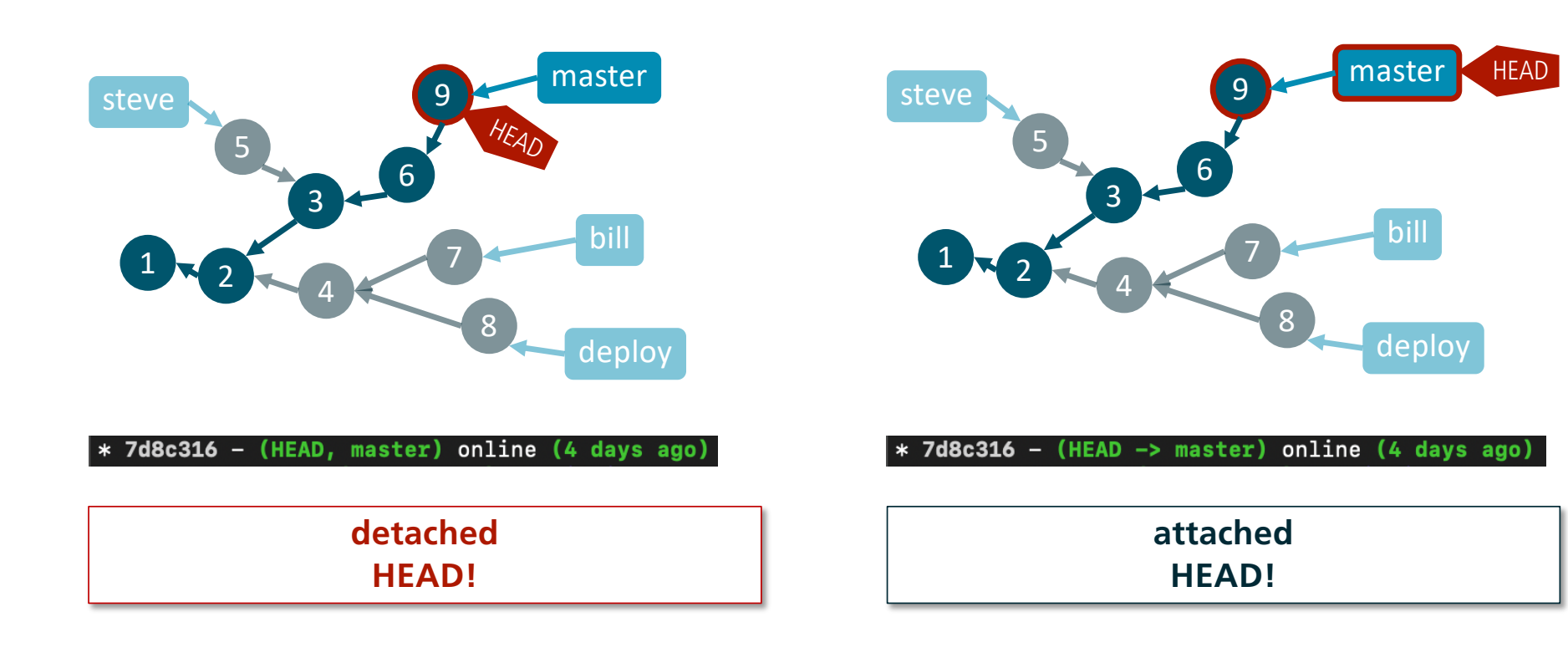

### Rollback Branch

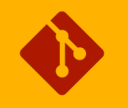

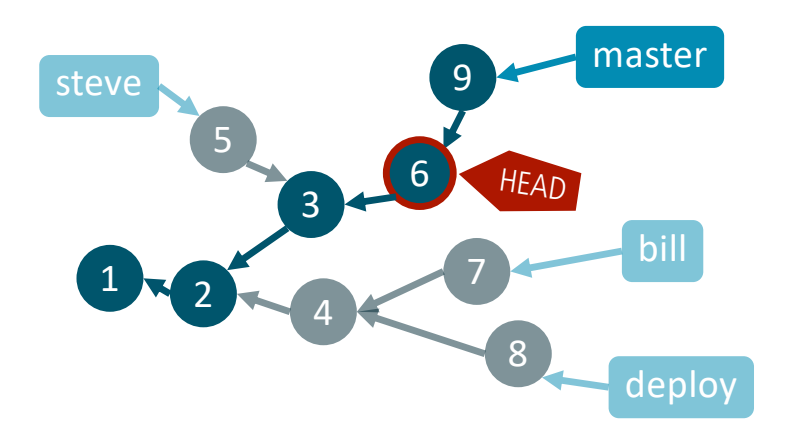

#### **git checkout commit-6 git reset --hard commit-6 git reset --hard HEAD~**

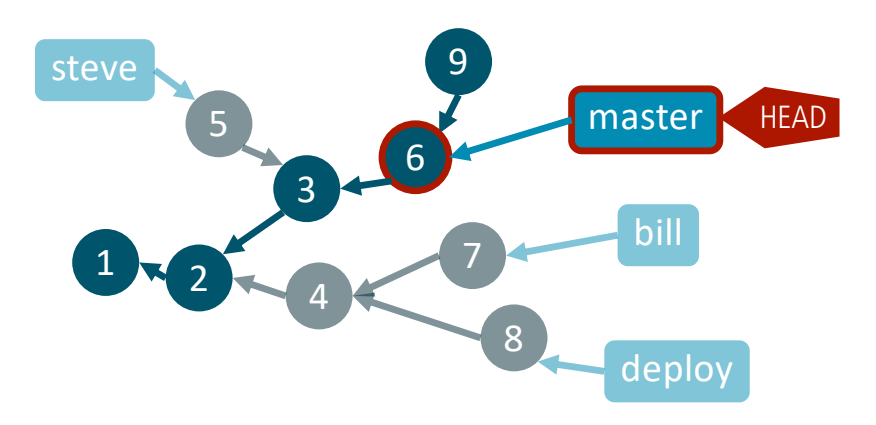

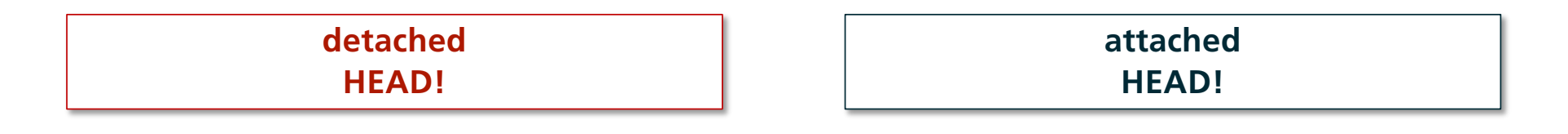

### Checkout HEAD

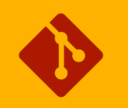

• **Hä??** •**git checkout HEAD file.txt**

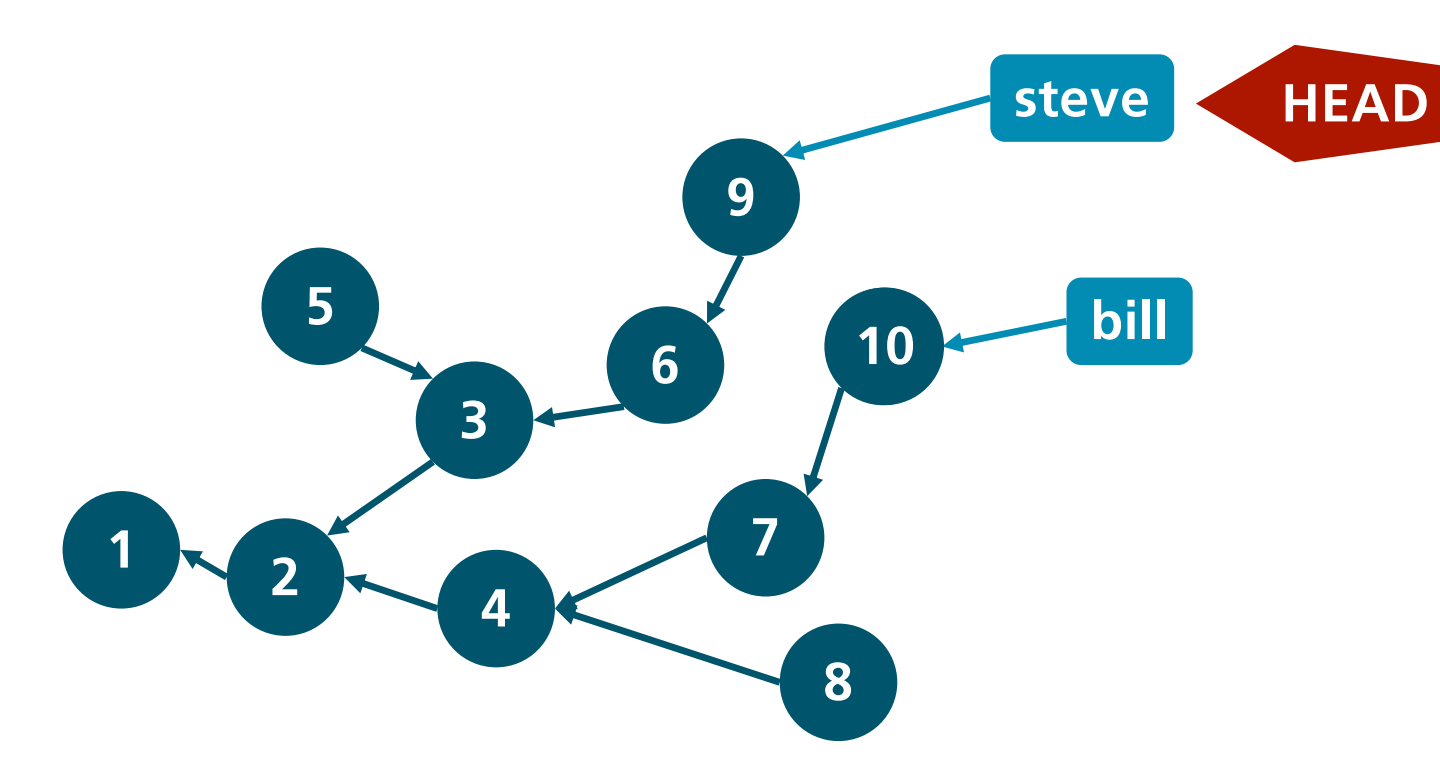

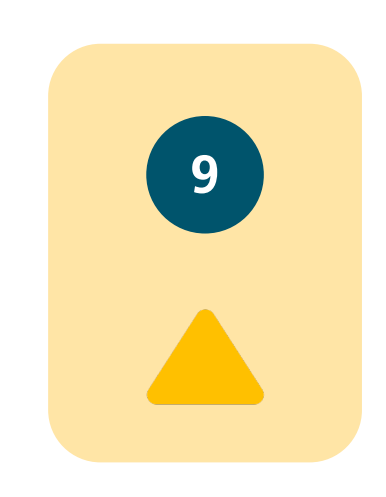

### • **Detached HEAD**

• Geh in den Branch "master" und checke einen älteren Commit aus

A

- *Lies die Meldung über das "detached" HEAD durch*
- *Welche der folgenden Grafiken gibt den jetzigen Zustand wieder?*

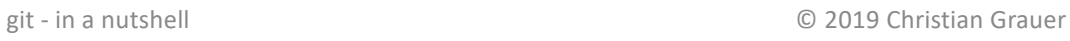

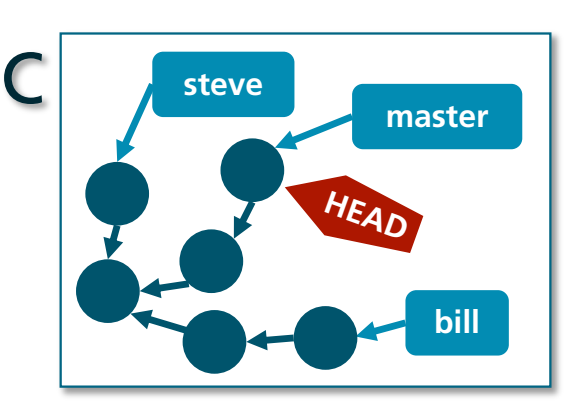

**master**

**HEAD** 

**bill**

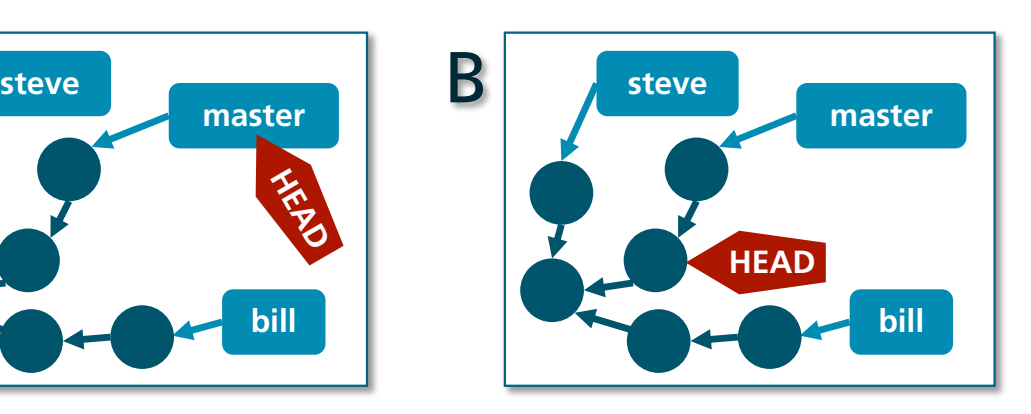

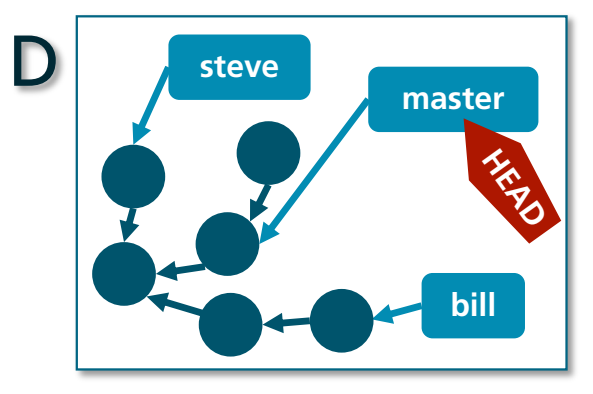

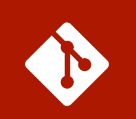

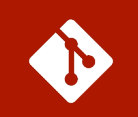

- **Detached HEAD (2)**
	- Checke nun den neuesten Commit wieder aus
		- *Welche Grafik gibt jetzt den Zustand wieder?*

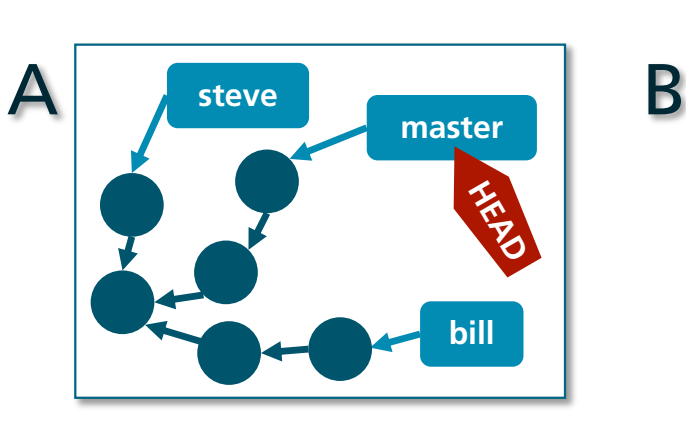

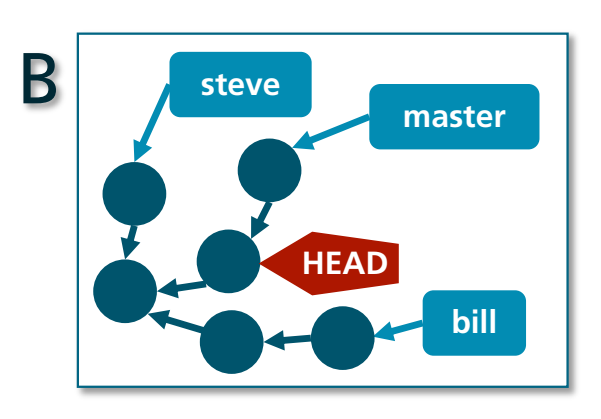

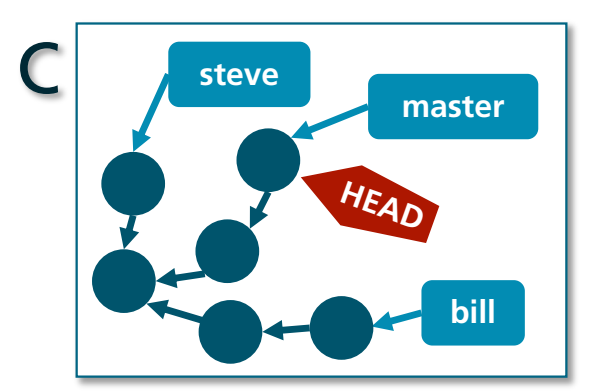

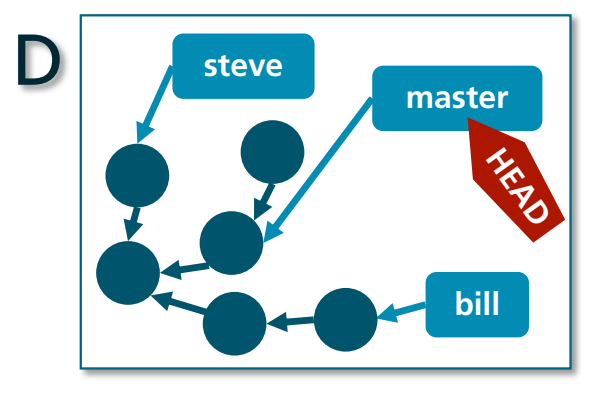

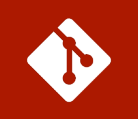

### • **Attached HEAD**

- Welche/n Befehl/e gibst Du ein, um das HEAD wieder zu "attachen"?
	- *a) git attach HEAD*
	- *b) git checkout master*
	- *c) git reset master*
	- *d) git reset <latest commit>*
	- *e) git commit master*
- Probier die Befehle einfach aus!
- Prüf jeweils mit **git lg** und/oder **git status** ob Dein HEAD wieder "attached" ist.

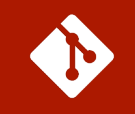

#### • **Branch auf ältere Version zurücksetzen**

• Welchen Befehl musst Du eingeben, um den rechts abgebildeten Zustand zu erhalten?

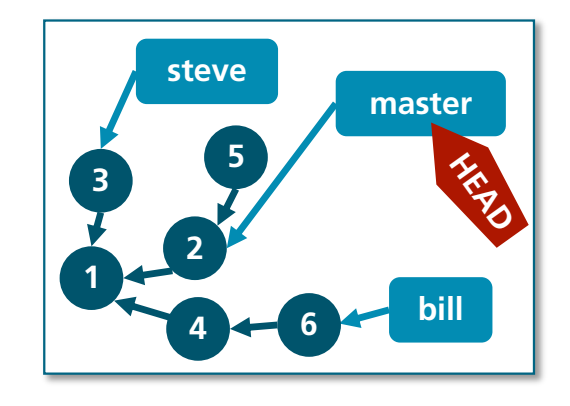

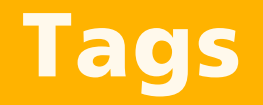

- § **Everything is a Pointer**
- § **Annotated Tags**

### Everything is a Pointer (Tags)

- **Was sind Tags?**
	- Tags sind **Pointer** genau wie Branches
	- Unterschied:
		- *Sie zeigen immer auf den selben Commit, sind also sozusagen schreibgeschützt*
		- *Sie haben kein HEAD*
- **Wozu sind Tags gut?**
	- Um sich spezielle Commits zu **"merken"**
	- Insb. um den **Versionsverlauf** abzubilden

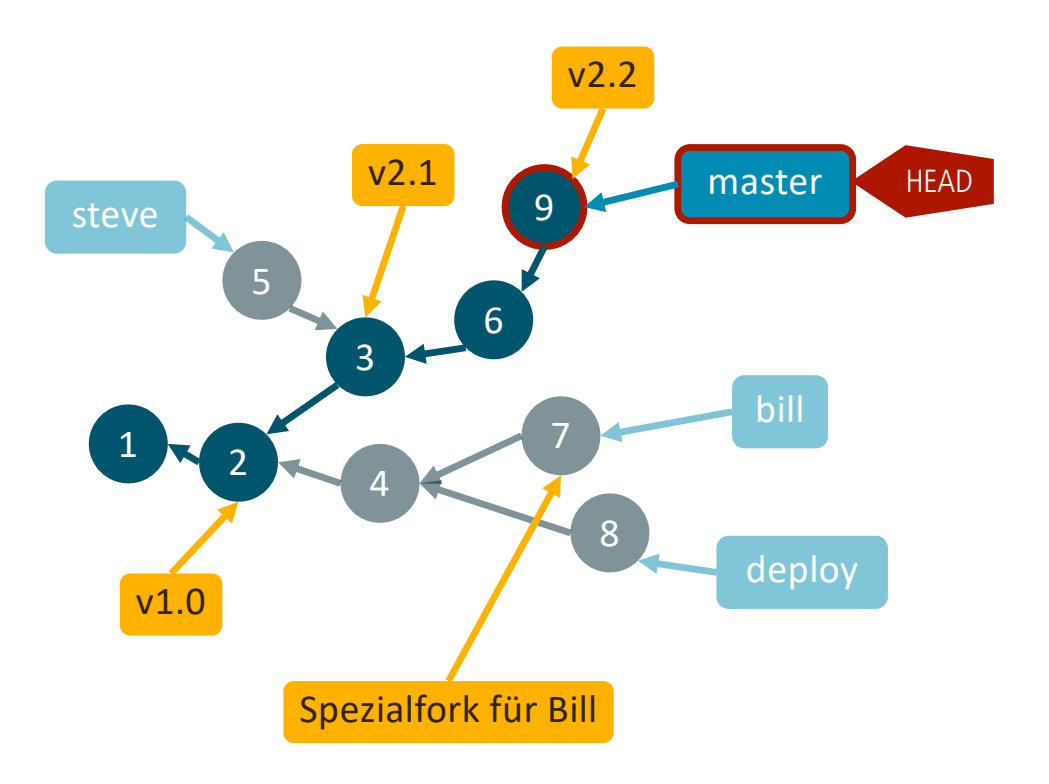

### Annotated Tags

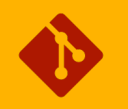

### • **Lightweight Tag**

- Nur ein simpler Name
- wie ein Branch, der nicht geändert werden kann

### • **Annotated Tag**

- Objekt in der git Datenbank
- Checksumme (SHA-1-Hash)
- Autor
- Datum
- Beschreibung

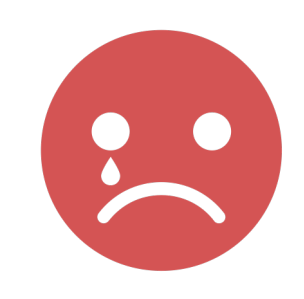

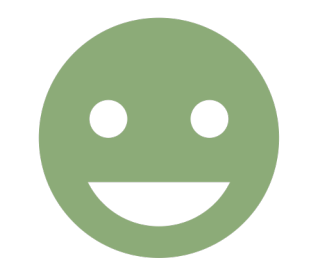

### Kommandozeilen-Befehle

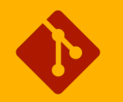

### • **Tag erstellen**

- Lightweight Tag<sup>8</sup>
- Annotated Tag:
- Mit Editor:
- 

#### • **Tags anzeigen**

- Tag Liste: git **tag**
- 

### • **Tags löschen**

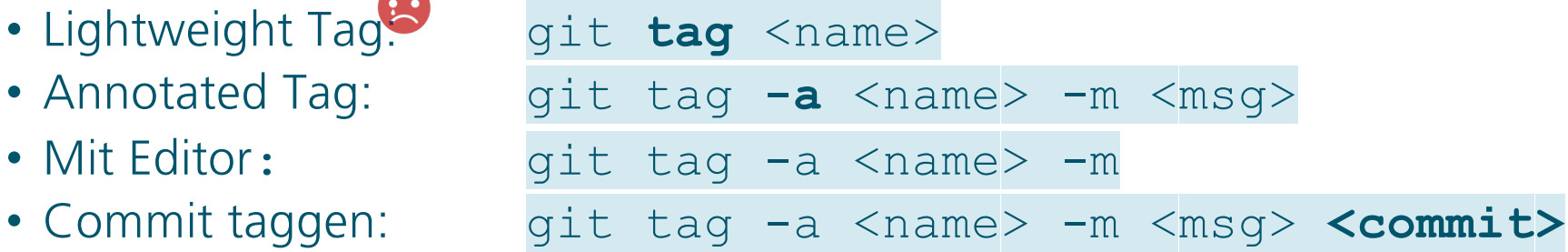

• Einzelner Tag: **git show** <name>

• Tag löschen: git tag -**d** <name>

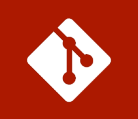

#### • **Tags setzen**

- Check den "master" aus und setze ein Tag mit dem Namen "v1.0" und der Beschreibung "Unser erstes Release"
- Setz einen Tag auf den vorletzen commit von "master" mit dem Titel "beta"
- Checke "steve" aus und setze einen Tag "steve"
- Checke "master" aus und schau Dir das Log an. Was fällt Dir zu "beta" und "steve" auf?

### Remote Repositories

git - in a nutshell © 2019 Christian Grauer

### Remote Repositories

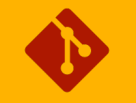

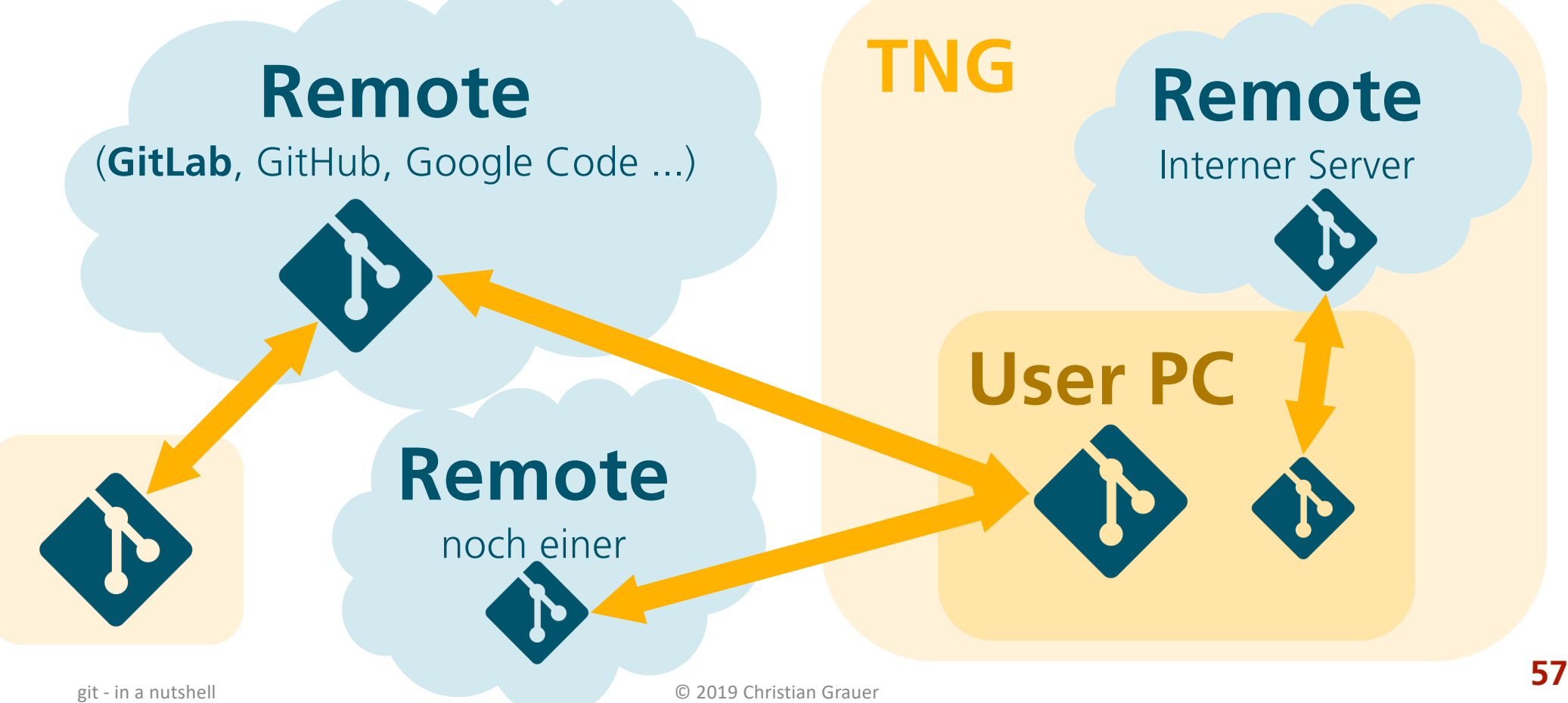

### Access Workflow

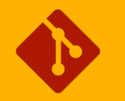

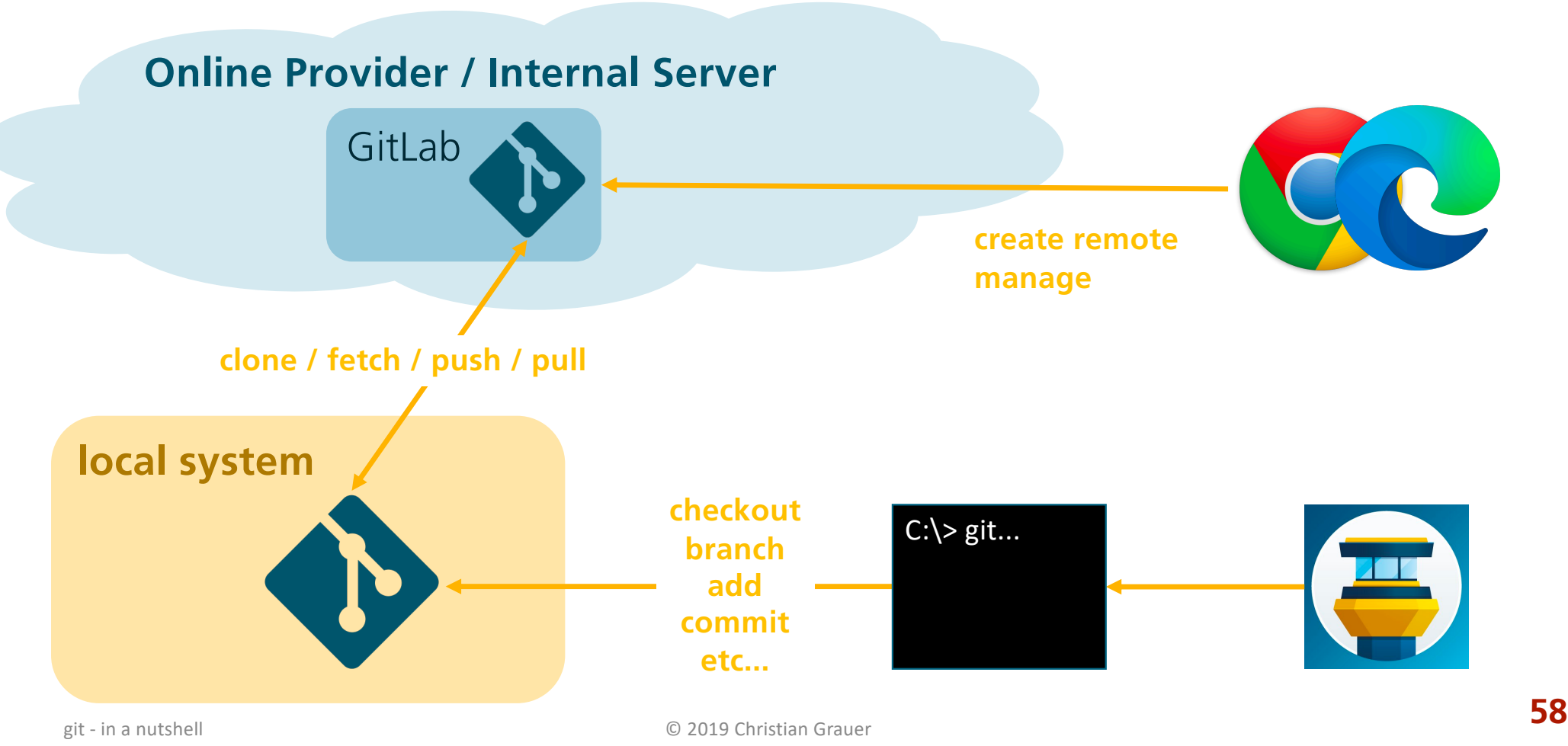

### GitLab

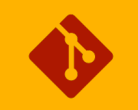

- **Freie Software**  für den Betrieb von Git-Servern
- **Online-Service**  (Git-Server) der Fa. GitLab Inc

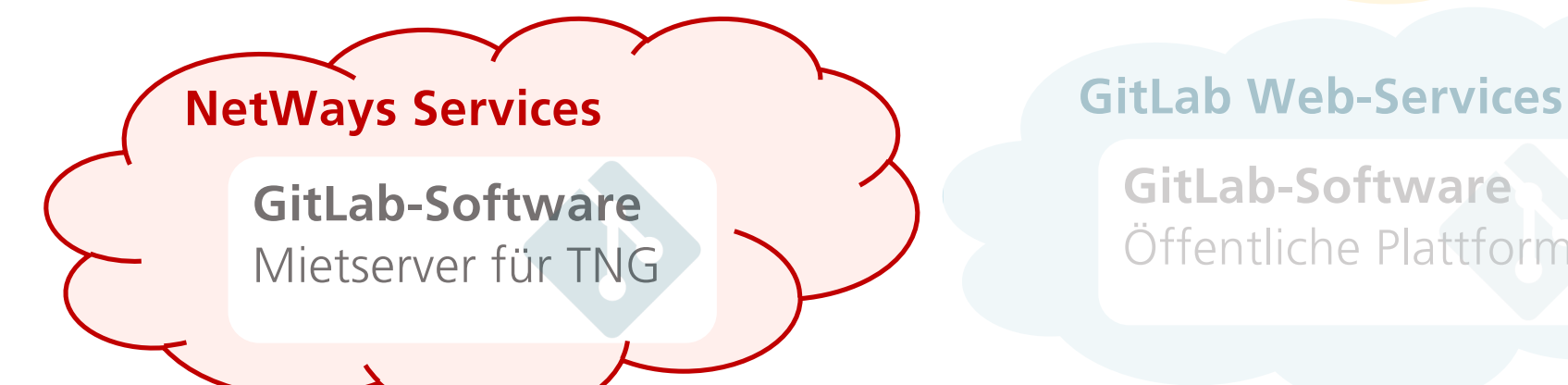

#### **Intranet-/Webserver**

**GitLab-Software** Selbst betrieben...

**GitLab-Software** Öffentliche Plattform

### GitHub?

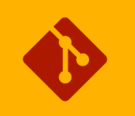

### • **Und GitHub?**

- Konkurrenzprodukt zu GitLab
	- Amazon AWS CodeCommit (Amazon)
	- BitBucket (Atlassian)
	- Codebase (Atlassian)
	- GitHub (Microsoft)
	- Google Code (Google)
	- Microsoft Azure DevOps (Microsoft)
	- SourceForge (Slashdot Media)
	- $\bullet$  ...

### GitLab Struktur

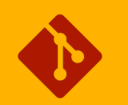

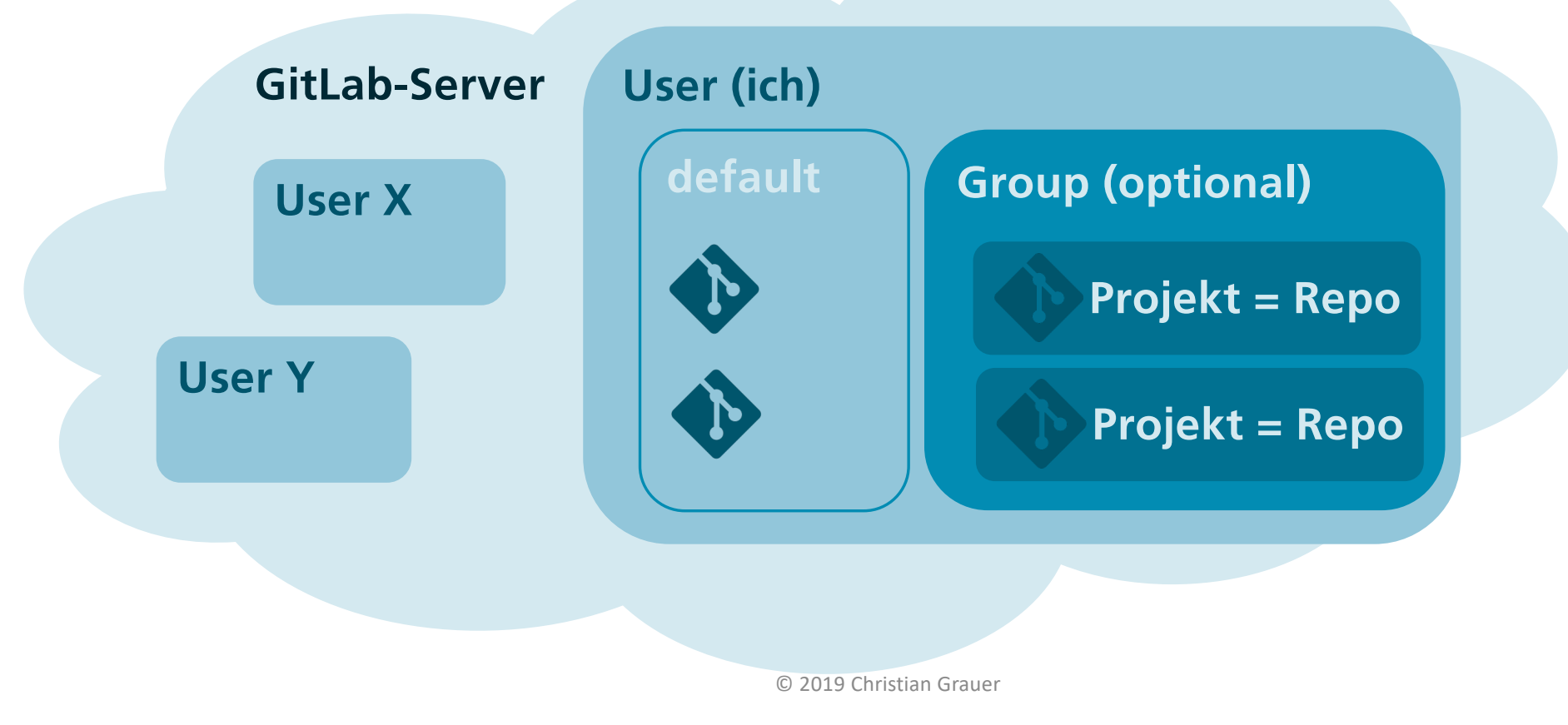

git - in a nutshell

### GitLab Struktur

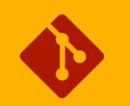

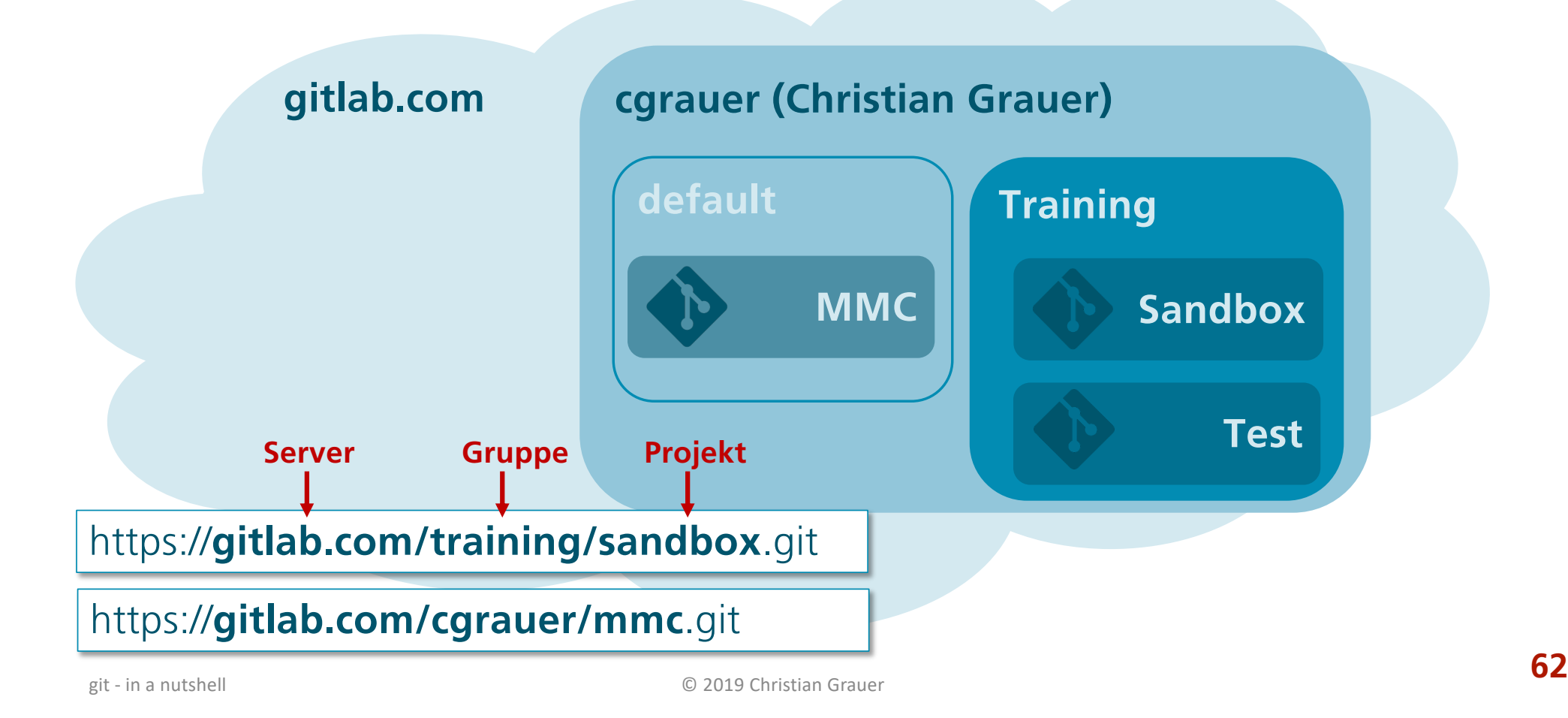

### Wichtige Tasks im Web-Frontend

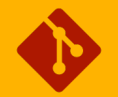

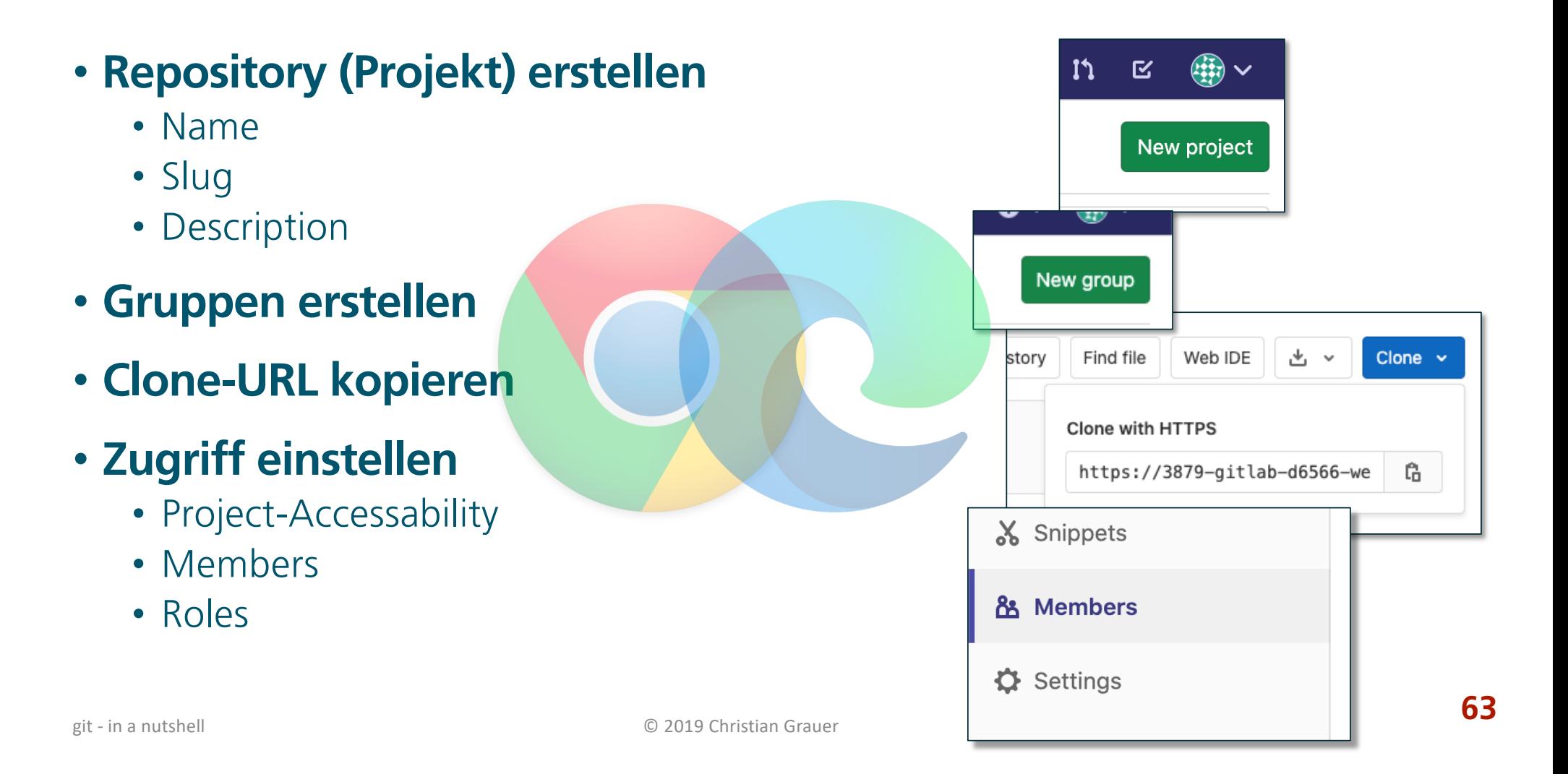

### GitLab Project Accessability

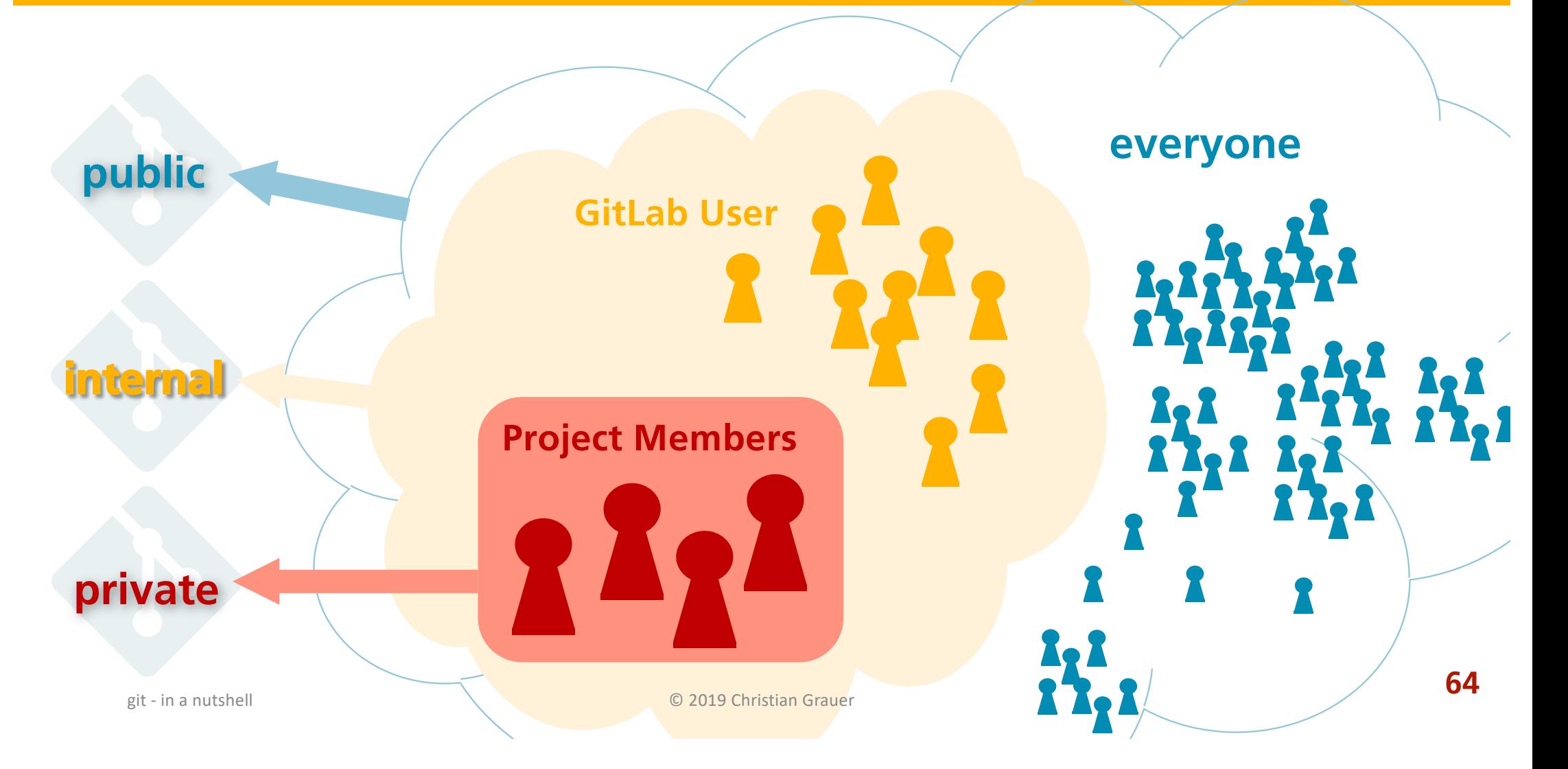

## GitLab Roles

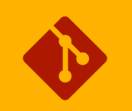

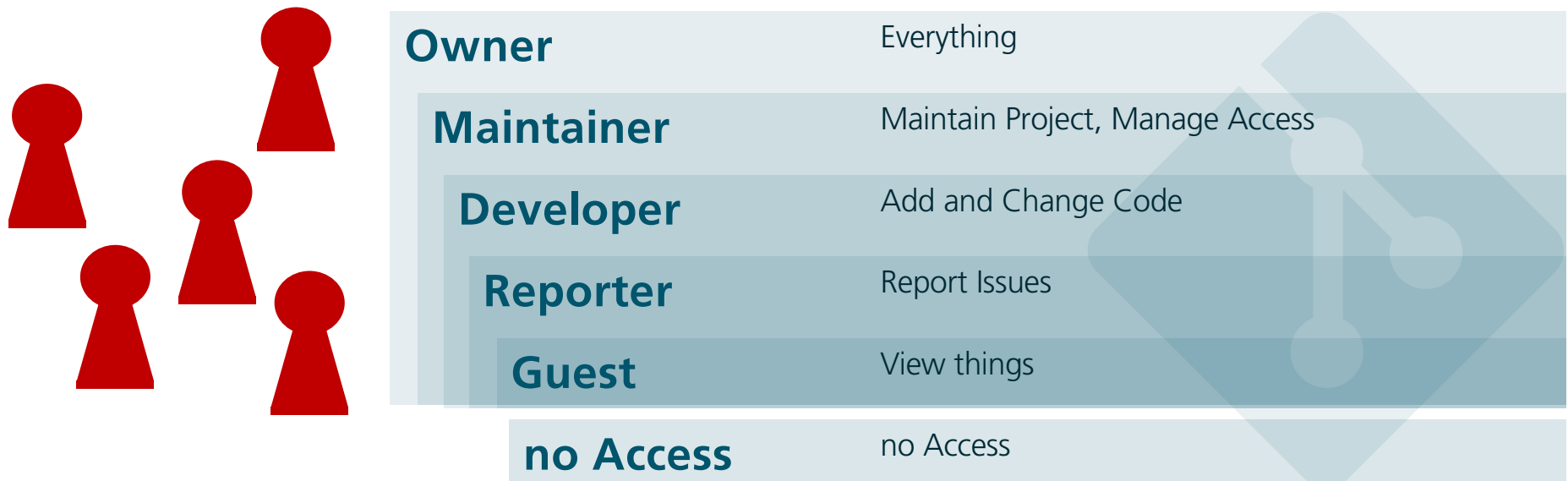

### Kommandozeilen-Befehle

### • **Neue Befehle**

- Remotes anzeigen: git **remote**
- Remote einbinden: git remote add <name> <url>
- Remote klonen: git **clone** <url>

#### • **Beispiele**

- git remote add origin https://gitlab.com/test.git
	- Verbindet das aktuelle Repo mit dem Remote-Repo "test" unter dem Namen "origin"
- git clone https://gitlab.com/test.git
	- Klont (1:1-Kopie) das Remote-Repo "test" ins aktuelle Verzeichnis
	- Verbindet das Remote-Repo mit dem geklonten Repo unter dem Namen "origin"

add remote  $\Leftrightarrow$  remote add

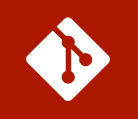

### • **Remote Repository erstellen und verbinden**

- Geh auf die GitLab-Platform und erstelle ein Neues Repository
	- *Gib ihm den Namen "Hello World".*
	- *Achte darauf, dass der Project Slug "helloworld" ist*
- Füge das Remote als "origin" deinem Repository hinzu
- Liste die Remotes auf und prüfe, ob "origin" angezeigt wird

### • **Remote Repository klonen**

- Geh auf die GitLab-Platform und suche das Repository tng\_chgr/sandbox
- Klone das Repository auf deinem lokalen Rechner

## Synchronization

- § **fetch / pull / push**
- § **Commit ist Commit!**
- § **Push-Konflikte**
- § **Everything is a Pointer (remote branches)**
- § **Tracking**

### fetch / pull / push

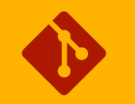

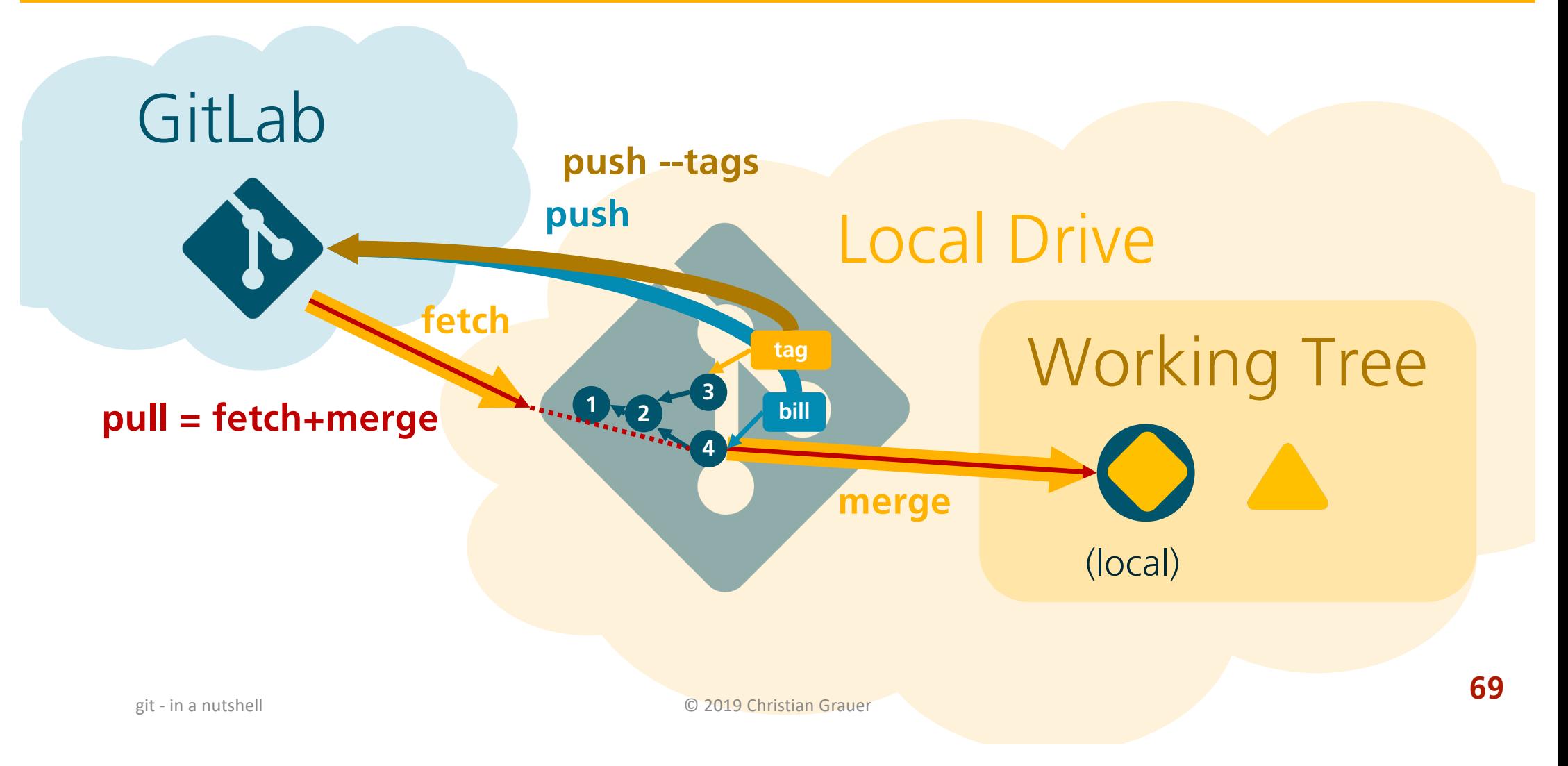

### Commit ist Commit!

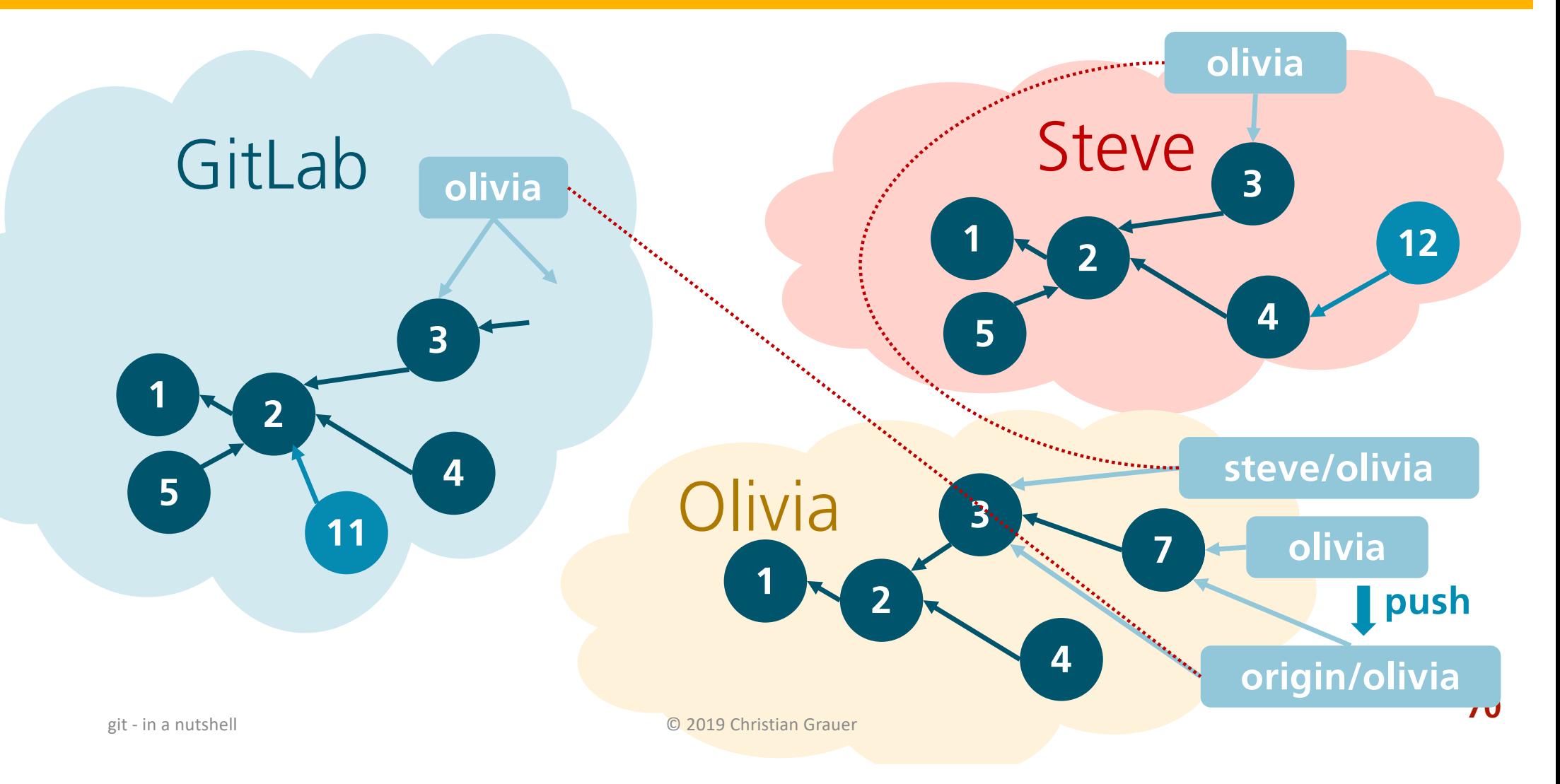

### Push-Konflikte

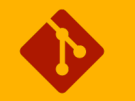

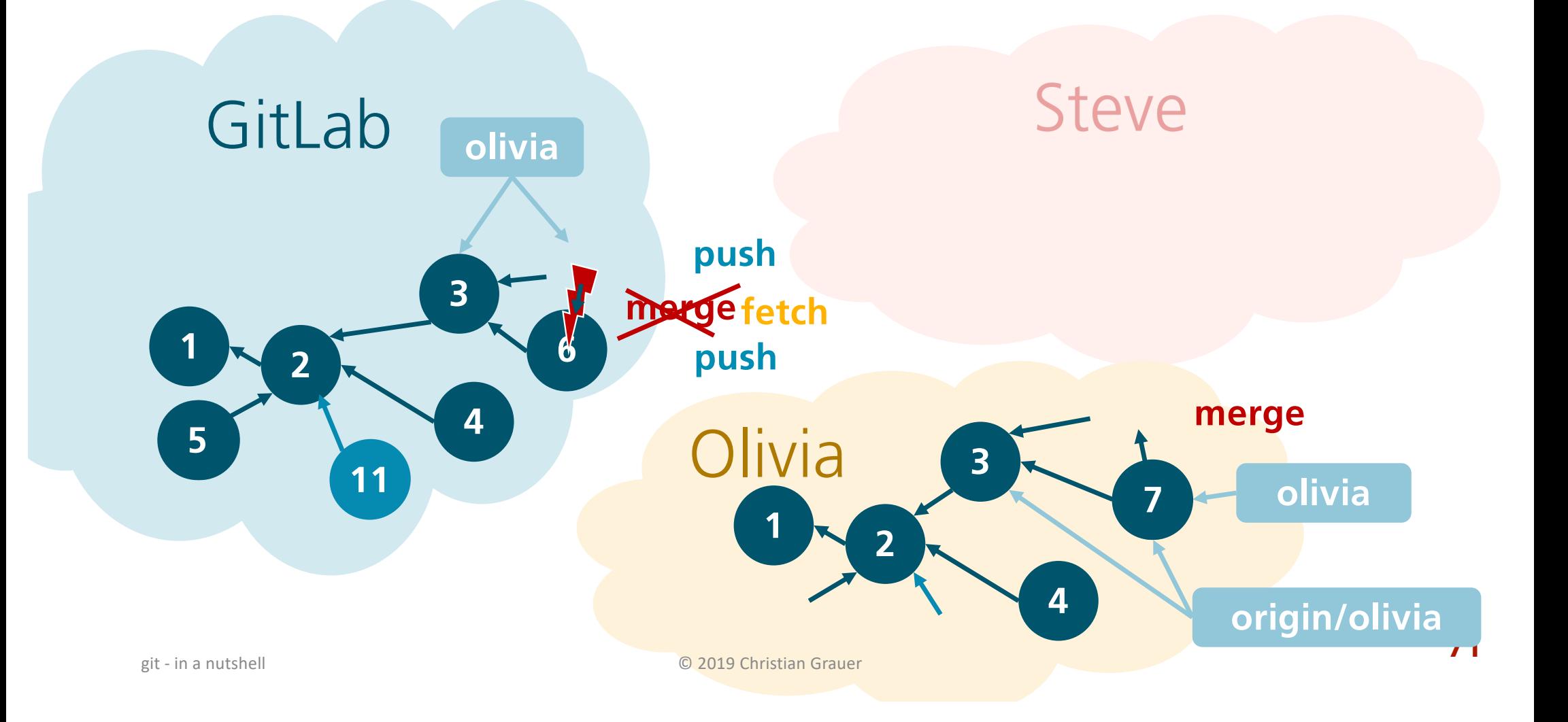
## Everything is a Pointer

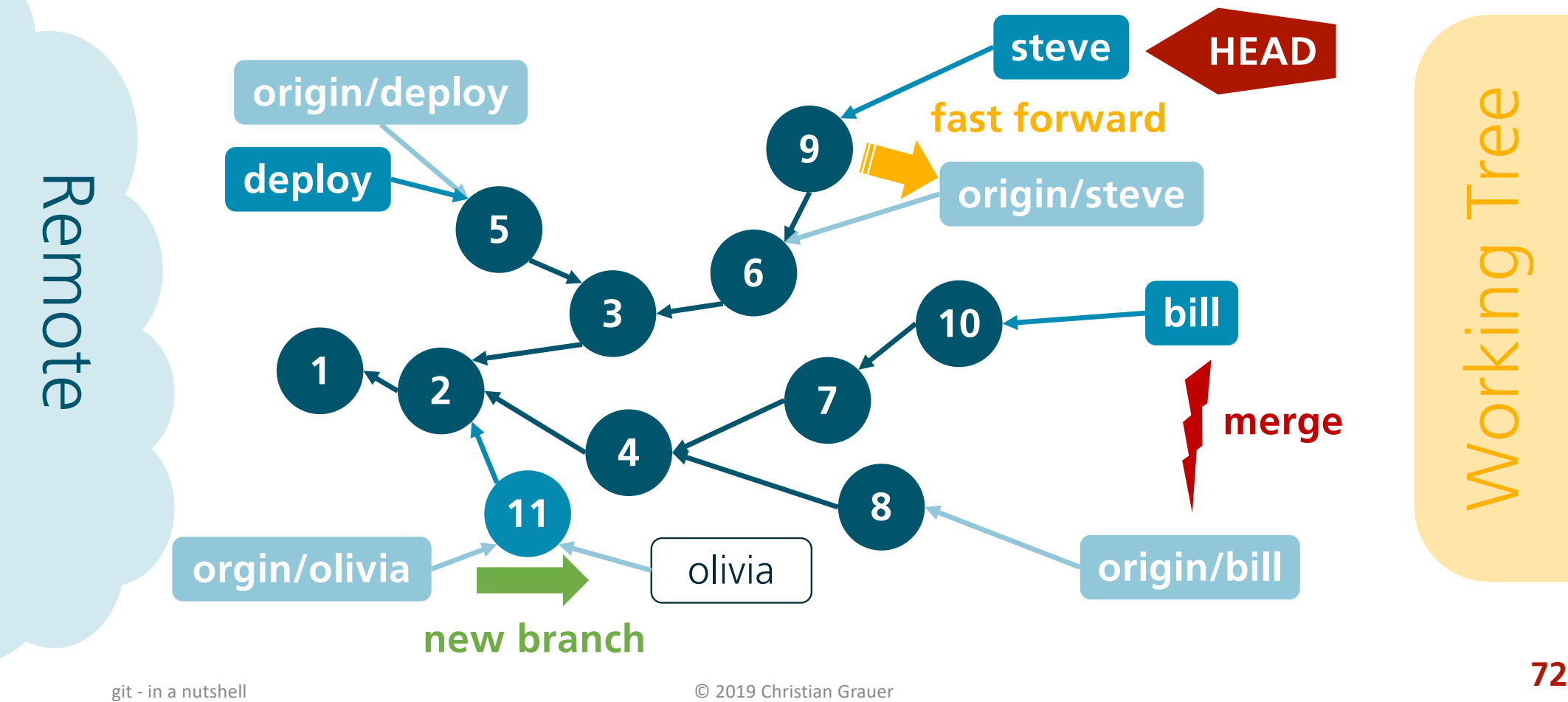

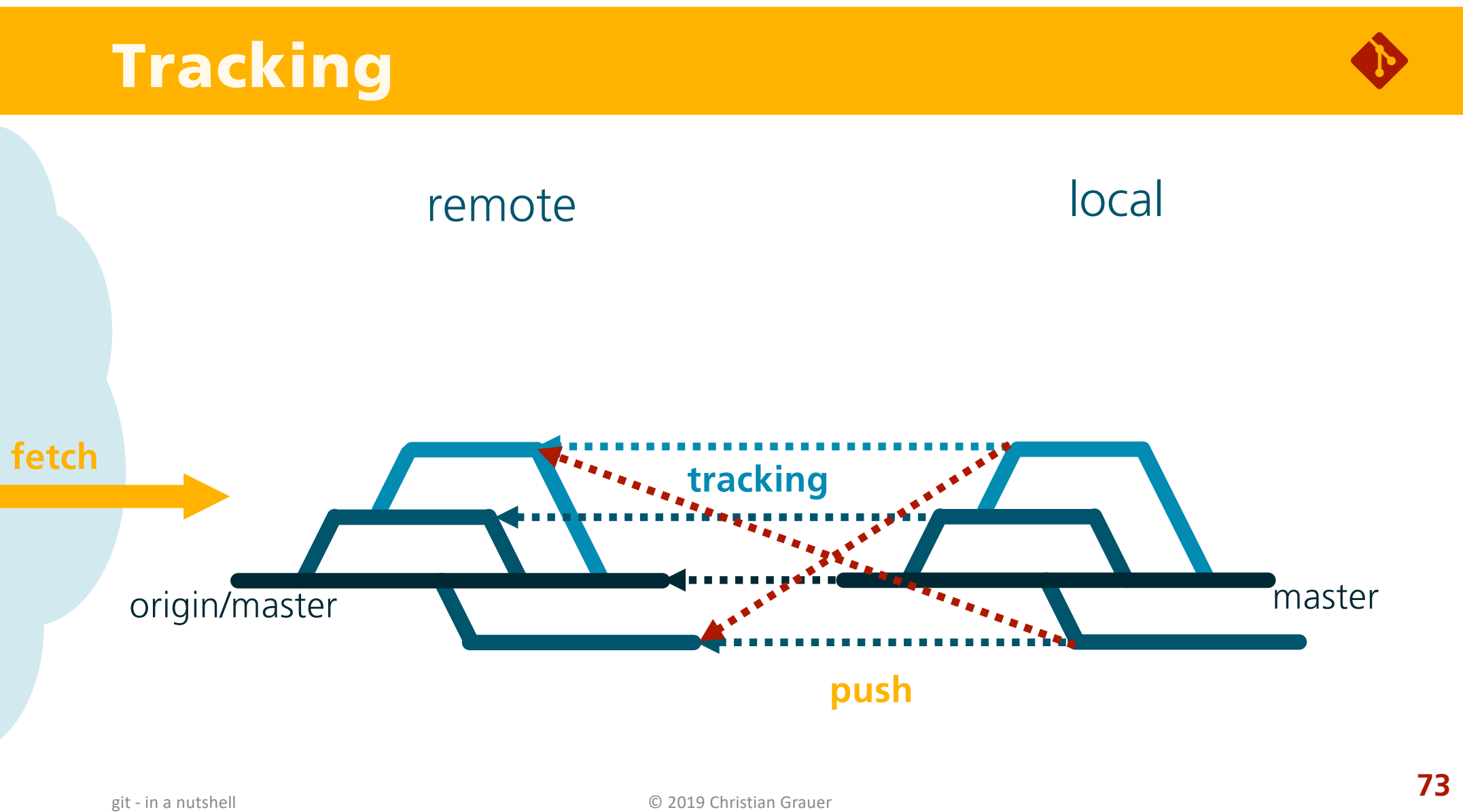

## Neue Befehle

#### • **Fetch**

- Remote herunterladen: git fetch
- 
- 
- alle Remotes laden: <br> git fetch --all
- Ein Remote laden: <br> git fetch <remote>

#### • **Pull (fetch und merge tracked branches)**

- getracktes Remote: git pull
- von beliebigem Remote: git pull <remote>
- -

#### • **Push (upload branches)**

- aktuellen Branch hochladen: git push
- zu beliebigem Remote: git push <remote>

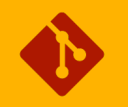

## Neue Befehle

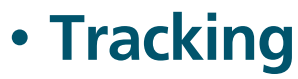

- Tracking für aktuellen Branch setzen
	- remote branch existiert: git branch -u <remote>/<br/>branch>
	- remote branch existiert nicht: git push -u <remote> <br/> <br/> <br/> <br/> <br/> <br/> <br/> <br/> <br/> <br/> <br/> <br/> <br/> <br/><br/><br/> $\bullet$
	- Beispiel: entit branch -u origin/steve
- Neuen lokalen Branch incl. Tracking erstellen:
	- qit checkout -b <br />branch> <remote>/<br />branch>
	- qit checkout --track <remote>/<branch>
	- git checkout <br />branch>
	- Beispiel:
		- git checkout steve
		- Erstellt einen lokalen Branch "steve" und checkt ihn aus
		- Setzt das Tracking von "steve" zu "origin/steve", also dem remote-Branch
		- ACHTUNG: origin/steve muss existieren und es muss der einzige Remote-Branch mit dem Namen "steve" sein! Sonst:

git checkout -b steve origin/steve

# Übung 14

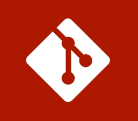

### • **Sandbox**

- Schau Dir die Branch-Struktur des geklonten Repositorys an
- Erstelle einen neuen Branch mit dem Namen "develop"
- Mach eine Änderung und erzeuge einen Commit
- Synchronisiere den Branch mit dem Remote

### • **Helloworld**

- Verbinde alle lokalen Branches mit entsprechenden Remote Branches
- Synchronisiere das Remote mit dem Lokalen Stand

## What else?

- § **master / origin**
- § **Remote-Namen (z.B. origin)**
- § **Stash**
- § **Konfiguration**
- § **Repo Migration to GitLab**

## Master and Origin

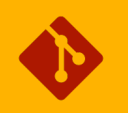

#### • **master**

- kein Keyword!
- beliebiger Branch-Name
- Wird von git beim Erstellen automatisch als erster Branch erstellt

#### • **origin**

- kein Keyword!
- beliebiger lokaler Name für ein Remote (entferntes Repository, z.B. Gitlab)
- Wird von git beim Klonen automatisch erstellt

## Remote Namen (z.B. origin)

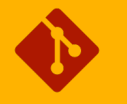

#### • Remote Namen wie z.B. origin in "git fetch origin/master" sind

- lokale Namen! D.h. sie gelten nur in "meinem" Repository
- Sie haben nichts mit dem Namen des GitLab-Repository zu tun!
- Sie werden von mir (bzw. von git lokal) gesetzt
- Andere User haben für den selben Server evtl. ganz andere Namen!

#### • **Aber:**

• Beim Klonen verwendet git automatisch "master" für den ersten Branch und "origin" für den Remote, von dem geklont wird.

## **Stash**

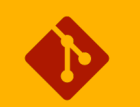

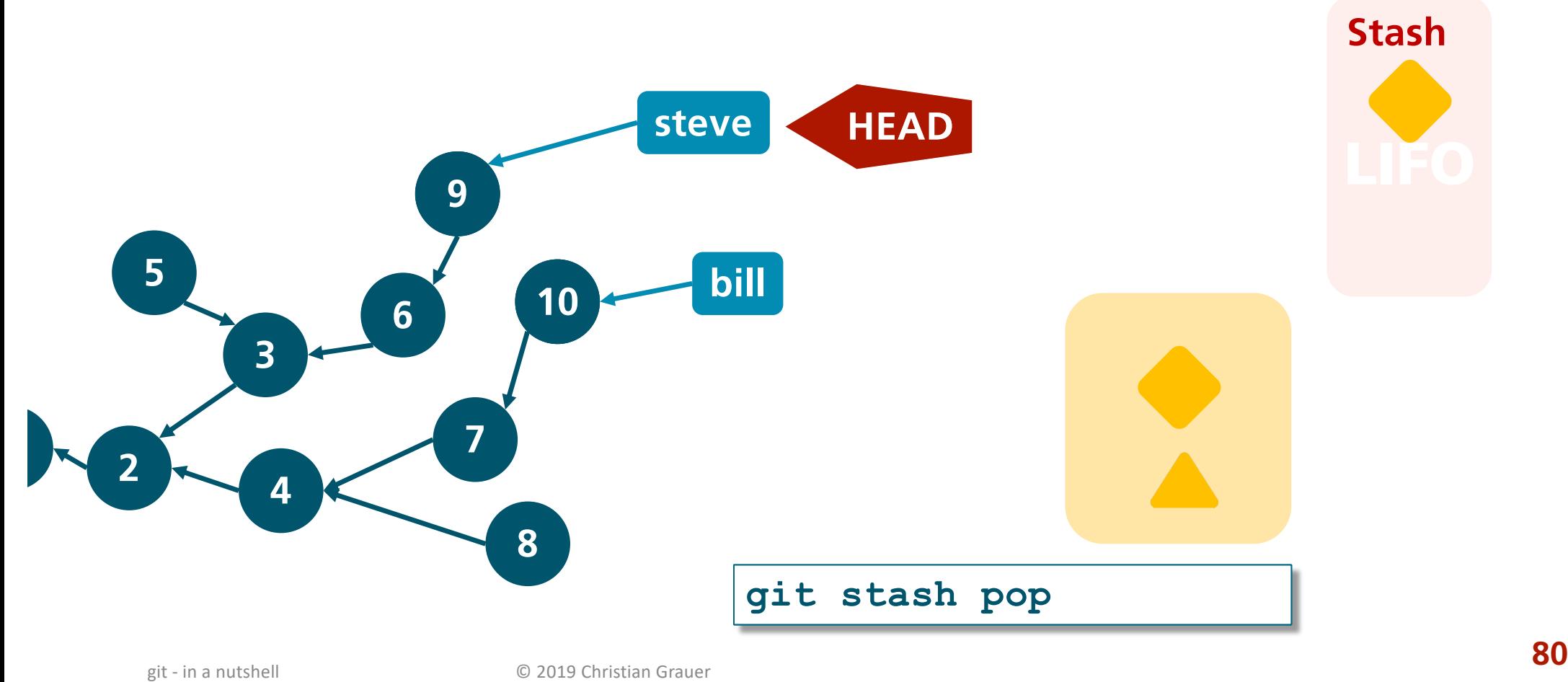

# Konfiguration

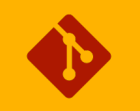

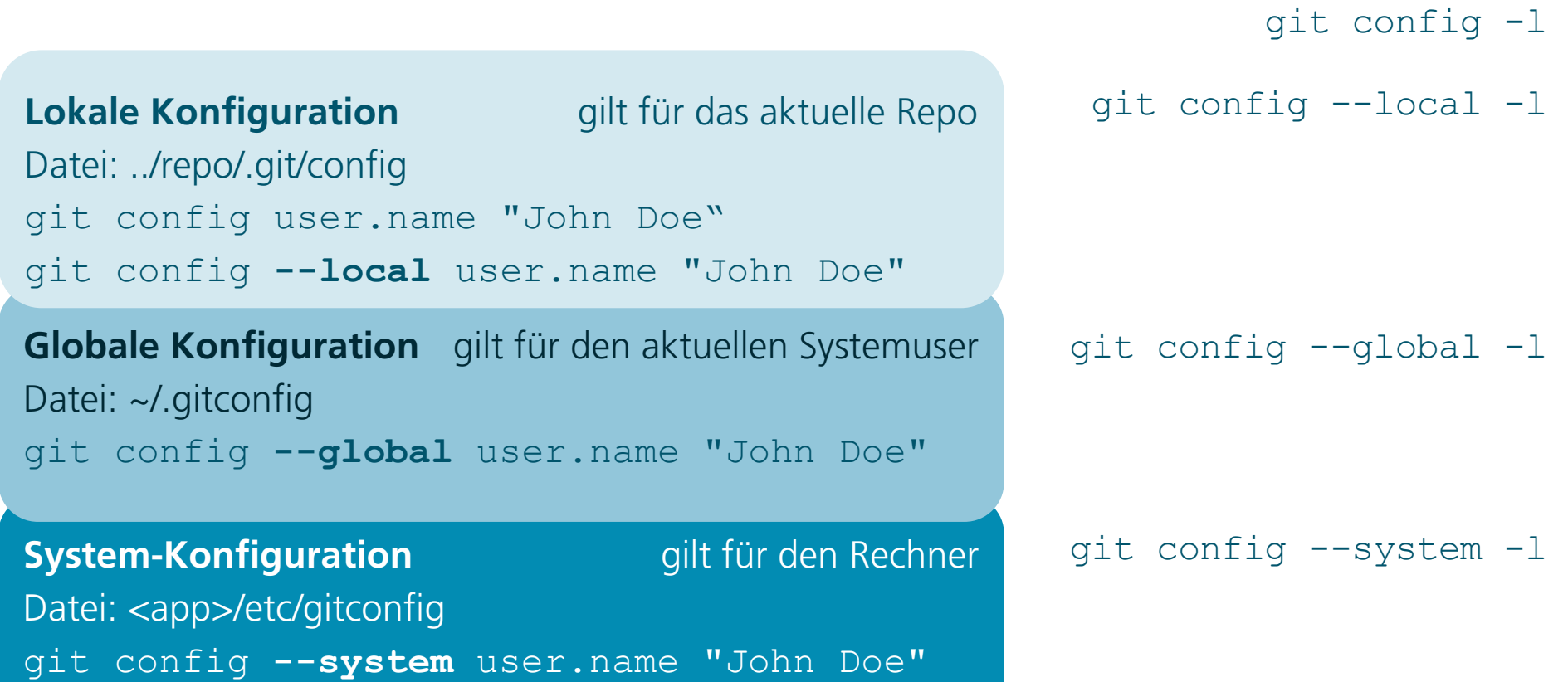

## Repo Migration to GitLab

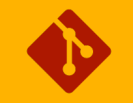

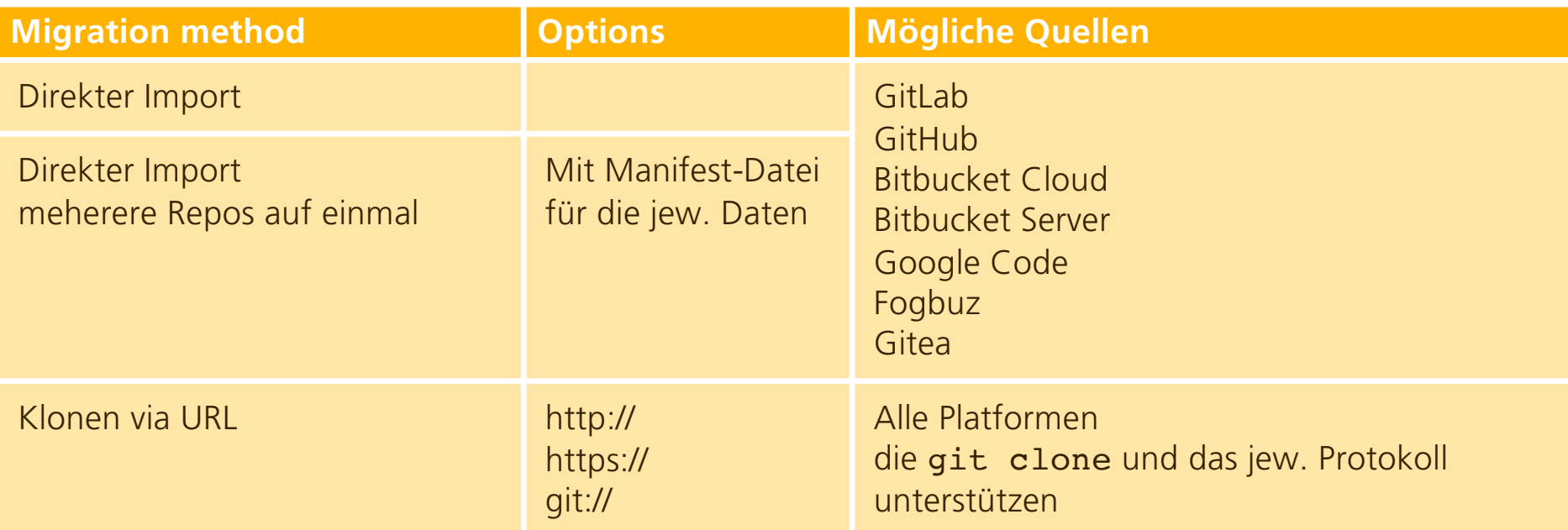

Allgemeine Voraussetzungen: Username / Passwort für die Quelle

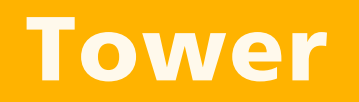

## Installation

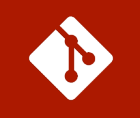

#### à **Vadym Elkind**

git - in a nutshell **84**<br> **84** © 2019 Christian Grauer **84** 

## **GUI**

git - in a nutshell

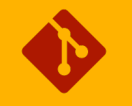

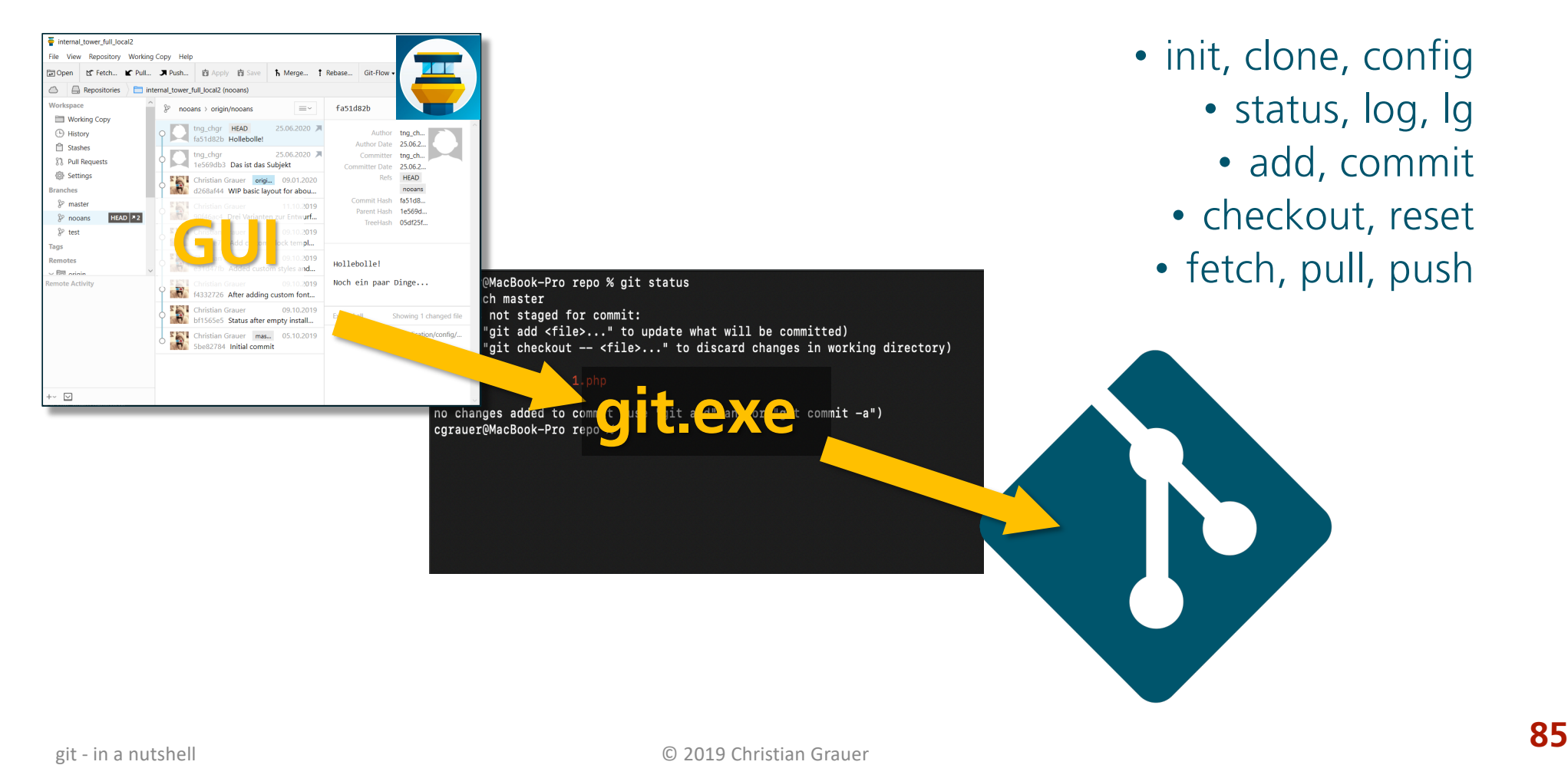

## Aufbau der Arbeitsoberfläche

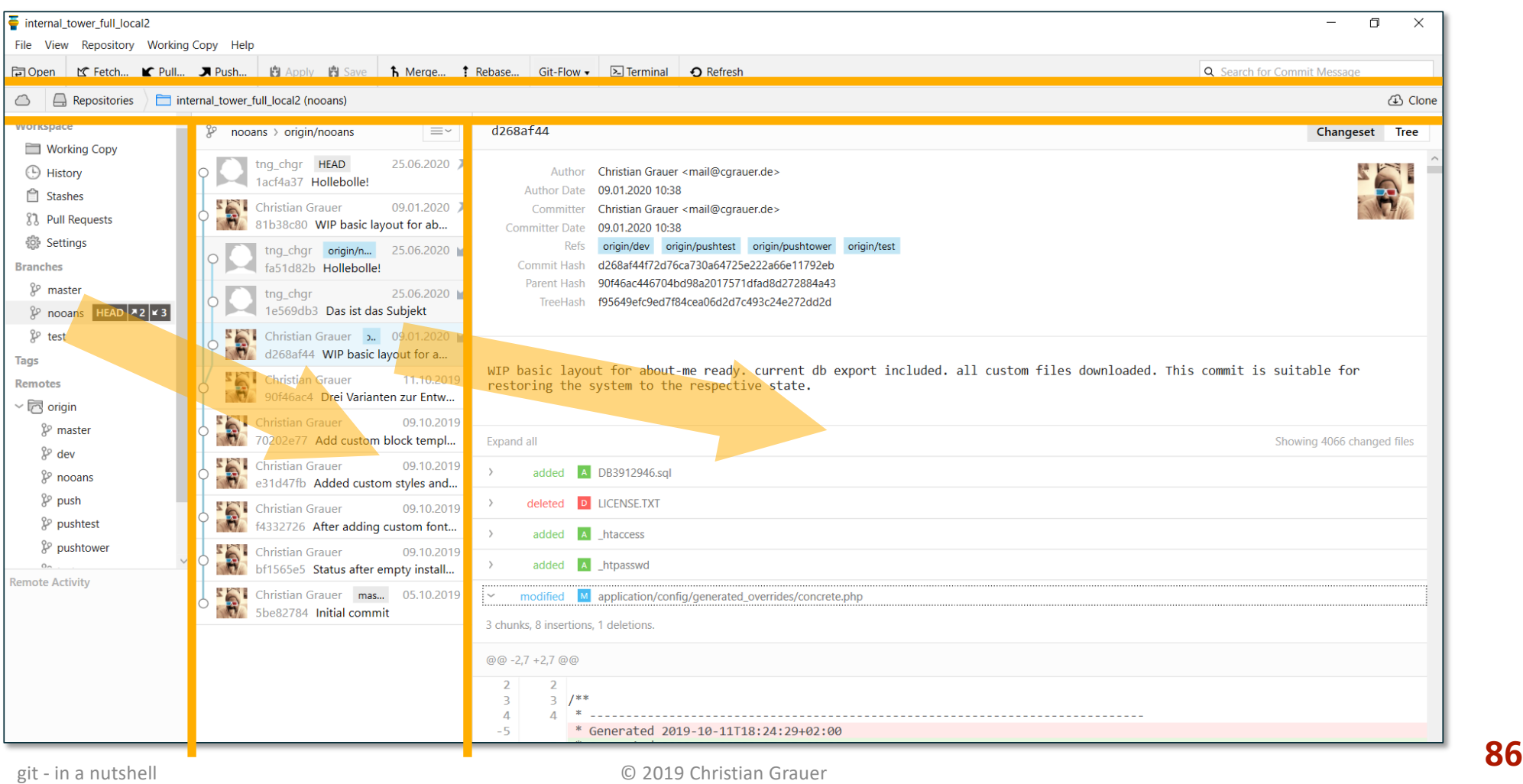

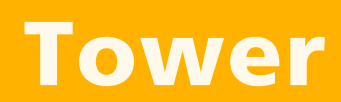

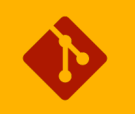

#### à **Tower**

git - in a nutshell **87**<br>
© 2019 Christian Grauer

# Übung 15

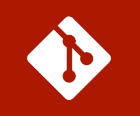

### • **Mach alle Übungen noch einmal von vorn, aber mit TOWER**

- Benenne die Ordner "helloworld" und "sandbox" in "helloworld\_cmd" und "sandbox\_cmd" um
- Lösch das Remote Repo "helloworld"
	- *Du findest den Befehl im Repo unter*  à*Settings* à*General* à*Advanced* à*Delete Proejct*
- Jetzt mach alle Übungen durch, aber nur mit Tower

### • **Hinzufügen**

• Füge die beiden Repos "helloworld\_cmd" und "sandbox\_cmd" in Tower hinzu

# Übung 16

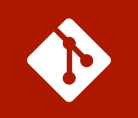

### • **Konfiguration**

- Öffne ein beliebiges Repo in Tower und geh in die Settings und ändere Deinen Username (Committer Identity) in Bugs Bunny
- Wechlse zur Kommandozeile in das selbe Repo und schau Dir die Konfiguration an:  $qit$  config  $-l$  und suche nach den Einträgen  $username=$
- Finde heraus, was Du in Tower machen musst, damit überall in git config Bugs Bunny als Name steht!
- Schließe Tower und ändere den Namen zurück mit git config --global user.name <Dein Name>
- Was ist in Tower passiert? Mach das gleiche auch für das Repository

# Anhang

- § **Git Flow**
- § **Reset**

git - in a nutshell © 2019 Christian Grauer

## Git Flow

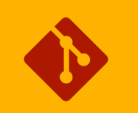

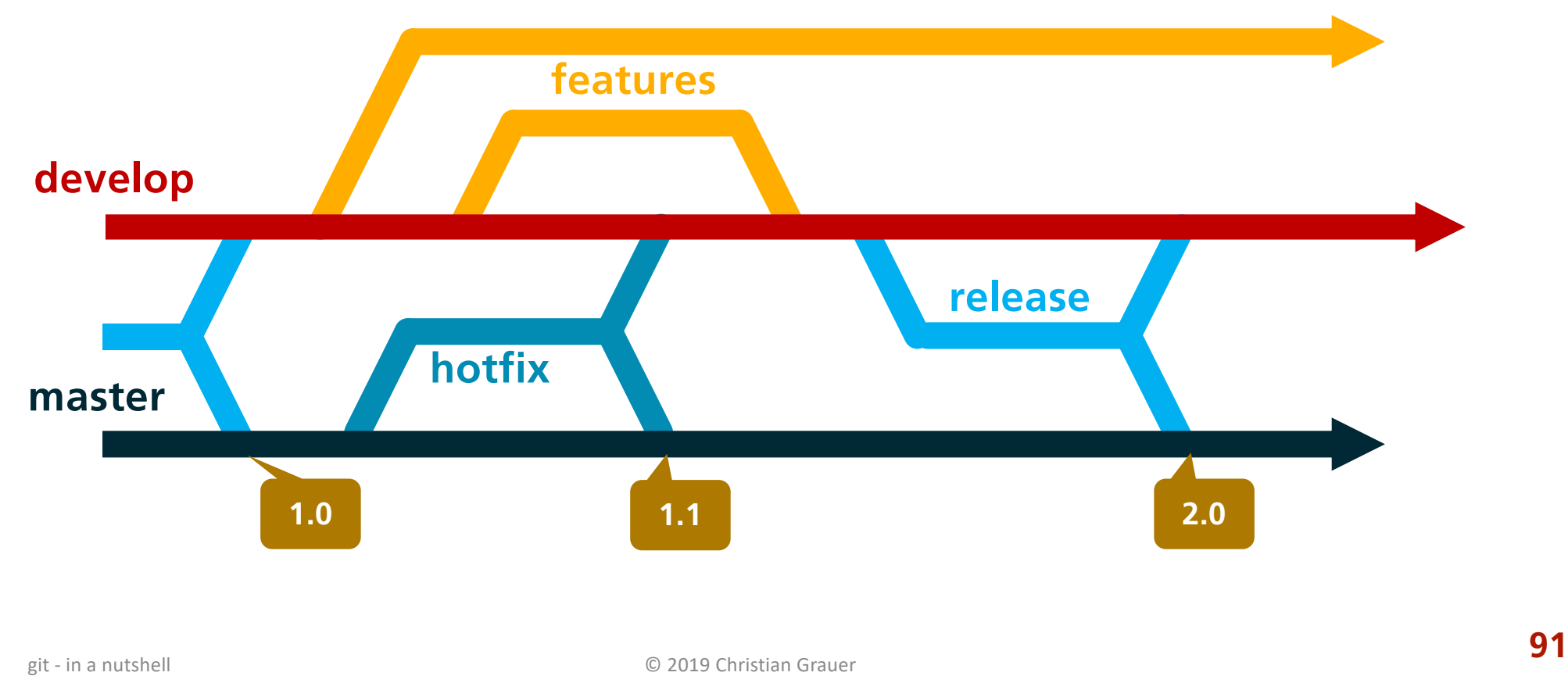

Reset

#### • **reset --soft HEAD~**

• Setzt den Branch, auf den HEAD zeigt, um einen Commit zurück

#### • **reset HEAD~ (Abkürzung zu reset --mixed HEAD~)**

- Setzt den Branch, auf den HEAD zeigt, um einen Commit zurück
- Setzt den Index zurück auf den Stand vor dem letzten Commit

#### • **reset --hard HEAD~**

- Setzt den Branch, auf den HEAD zeigt, um einen Commit zurück
- Setzt den Index zurück auf den Stand vor dem letzten Commit
- Setzt den Working Tree zurück auf den Stand vor dem letzten Commit

#### • **reset file.txt (Abkürzung zu reset --mixed HEAD file.txt)**

- Da nur eine Datei referenziert wird, bleibt der Branch unangetastet
- Setzt die Datei file.txt im Index auf den letzten Stand zurück Da sie dadurch keine Änderung mehr aufweist, heißt de facto, dass sie aus dem Index gelöscht wird.

#### $\Leftrightarrow$  add

ó commit

 $\Leftrightarrow$  changes

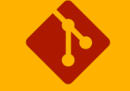

## Reset hard / mixed / soft

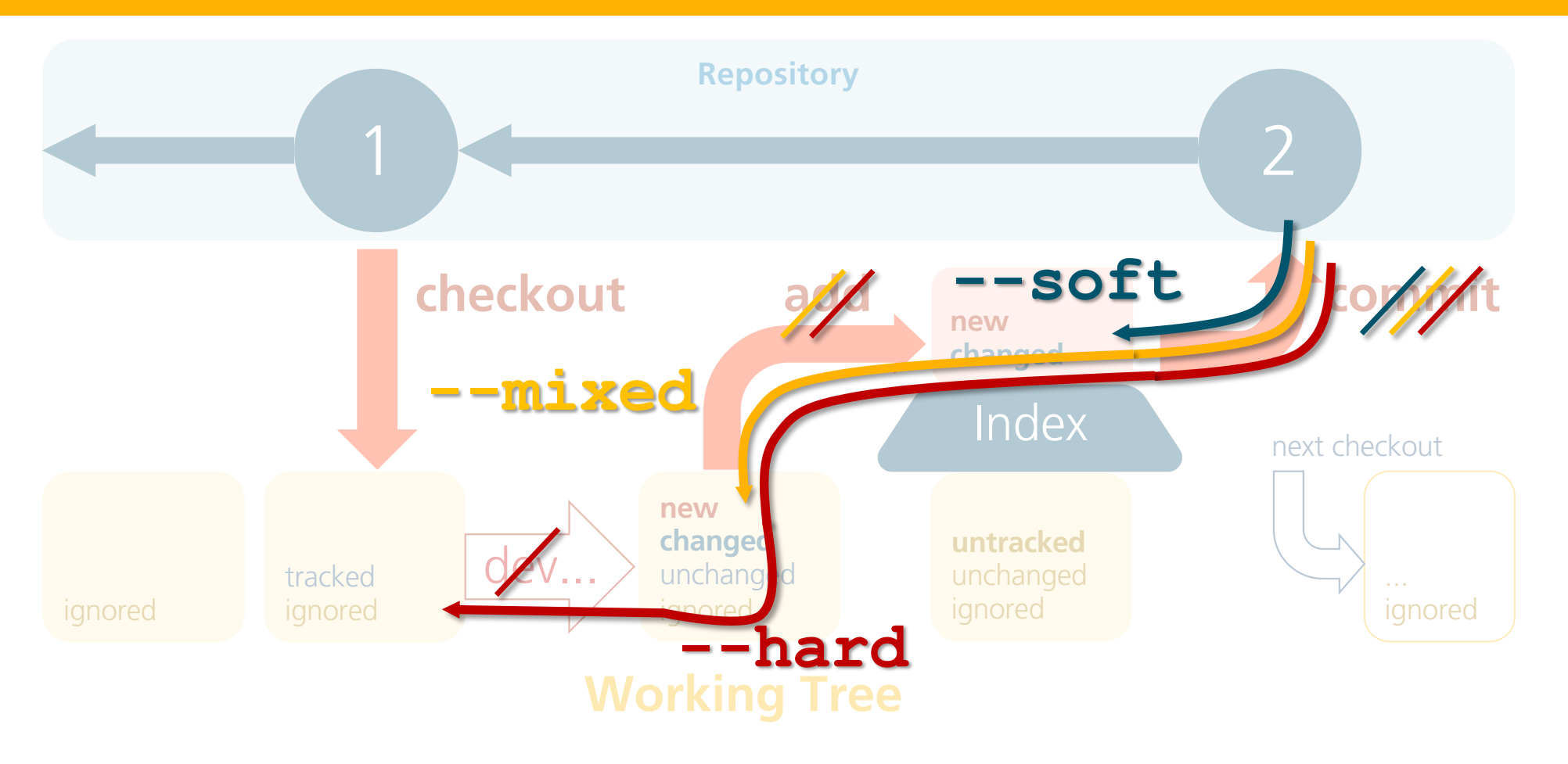